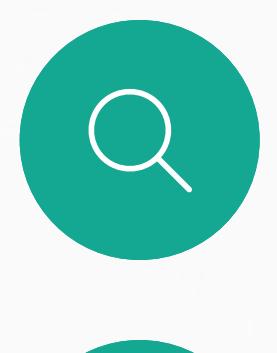

 $\sum_{i=1}^{n}$ 

 $\widehat{O}$ 

 $\Delta$ 

 $\begin{picture}(20,20) \put(0,0){\line(1,0){10}} \put(15,0){\line(1,0){10}} \put(15,0){\line(1,0){10}} \put(15,0){\line(1,0){10}} \put(15,0){\line(1,0){10}} \put(15,0){\line(1,0){10}} \put(15,0){\line(1,0){10}} \put(15,0){\line(1,0){10}} \put(15,0){\line(1,0){10}} \put(15,0){\line(1,0){10}} \put(15,0){\line(1,0){10}} \put(15,0){\line(1$ 

 $\{0\}$ 

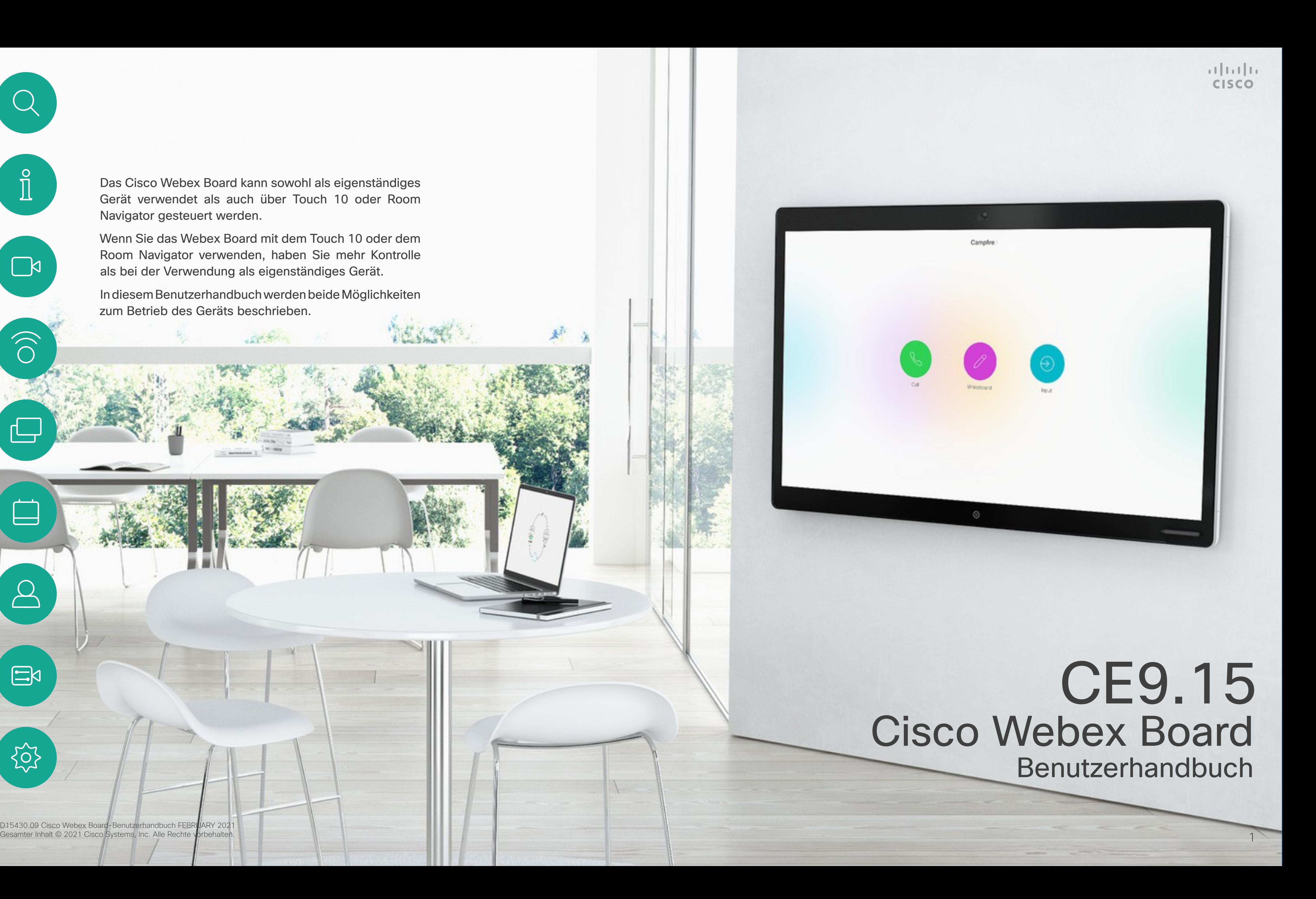

Das Cisco Webex Board kann sowohl als eigenständiges Gerät verwendet als auch über Touch 10 oder Room Navigator gesteuert werden.

Wenn Sie das Webex Board mit dem Touch 10 oder dem Room Navigator verwenden, haben Sie mehr Kontrolle als bei der Verwendung als eigenständiges Gerät.

In diesem Benutzerhandbuch werden beide Möglichkeiten zum Betrieb des Geräts beschrieben.

SEP SON

D15430.09 Cisco Webex Board-Benutzerhandbuch FEBRUARY 2021<br>Gesamter Inhalt © 2021 Cisco Systems, Inc. Alle Rechte vorbehalten.

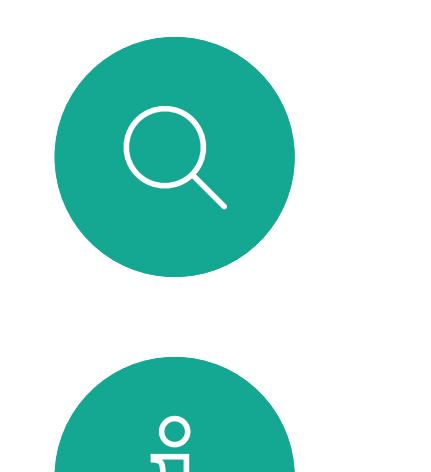

### Inhalt dieses Handbuchs Inhalt

Alle Einträge im Inhaltsverzeichnis sind aktive Hyperlinks zum entsprechenden Thema.

Hinweis: Einige der in diesem Benutzerhandbuch beschriebenen Funktionen können in bestimmten Regionen optional sein und sind möglicherweise nicht auf Ihrem Gerät verfügbar.

Sie können zwischen den Kapiteln wechseln, indem Sie auf eines der Symbole in der Seitenleiste klicken.

In diesem Benutzerhandbuch bezieht sich der Begriff Webex Board auf ein Webex Board, das die CE-Software ausführt.

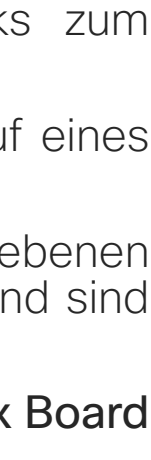

**CISCO** 

[Anschlussmobilität](#page-2-0)

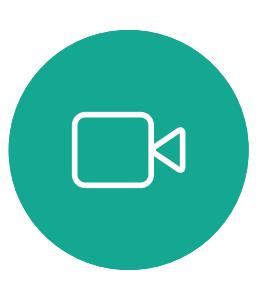

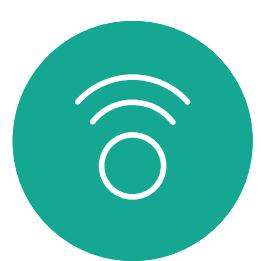

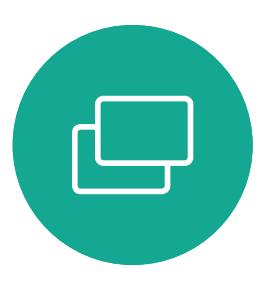

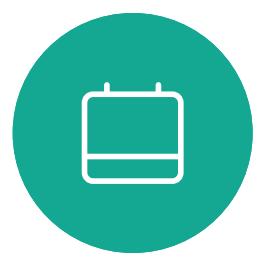

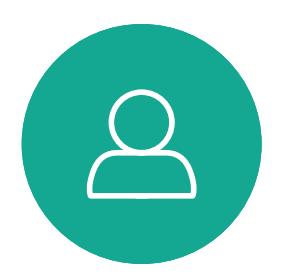

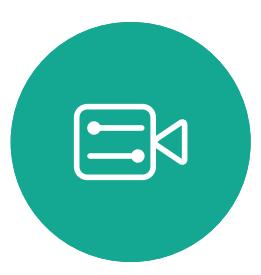

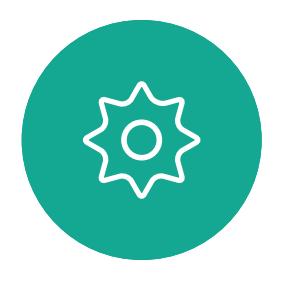

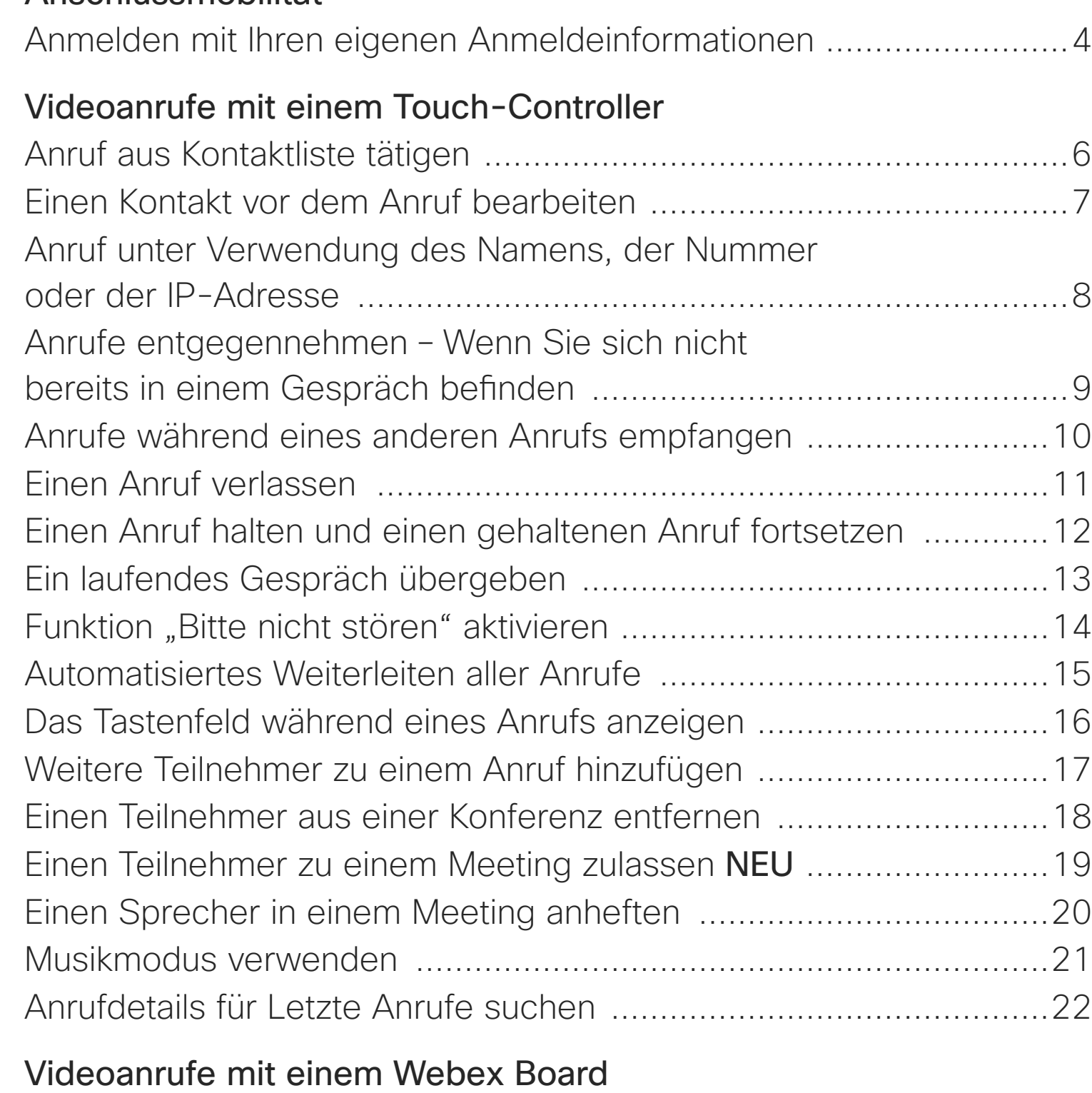

[Ansetzen von Meetings](#page-38-0) Einem angeset Einer Webex-k

Favoriten, Letzt Eine Person wä Eine Person au Bearbeiten eine

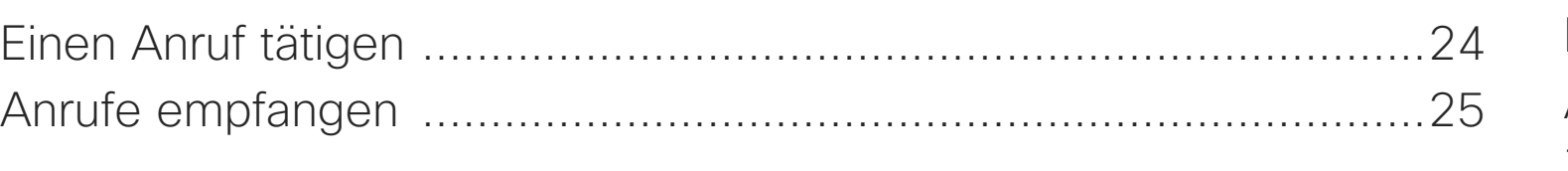

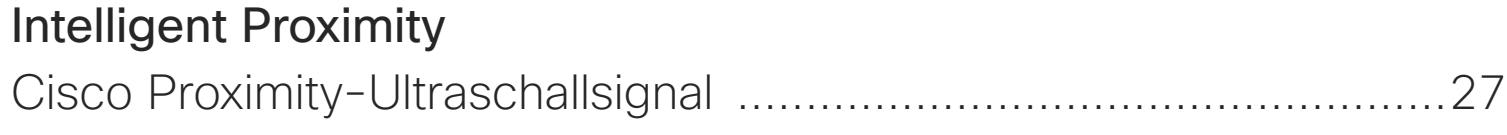

#### [Inhaltsfreigabe mit einem Touch-Controller](#page-27-0)

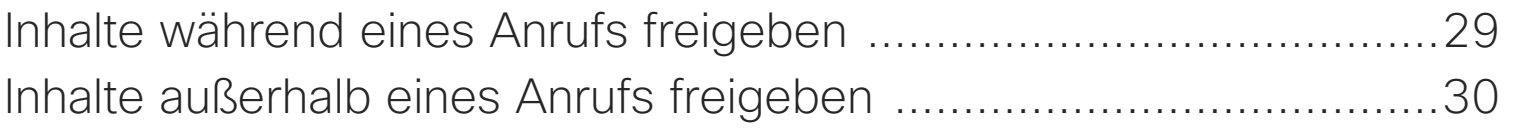

#### [Inhaltsfreigabe auf Webex Board](#page-30-0)

Webex Board v Sitzung beende Inhalte währen Inhalte außerha Freigegebene Anmerkungen

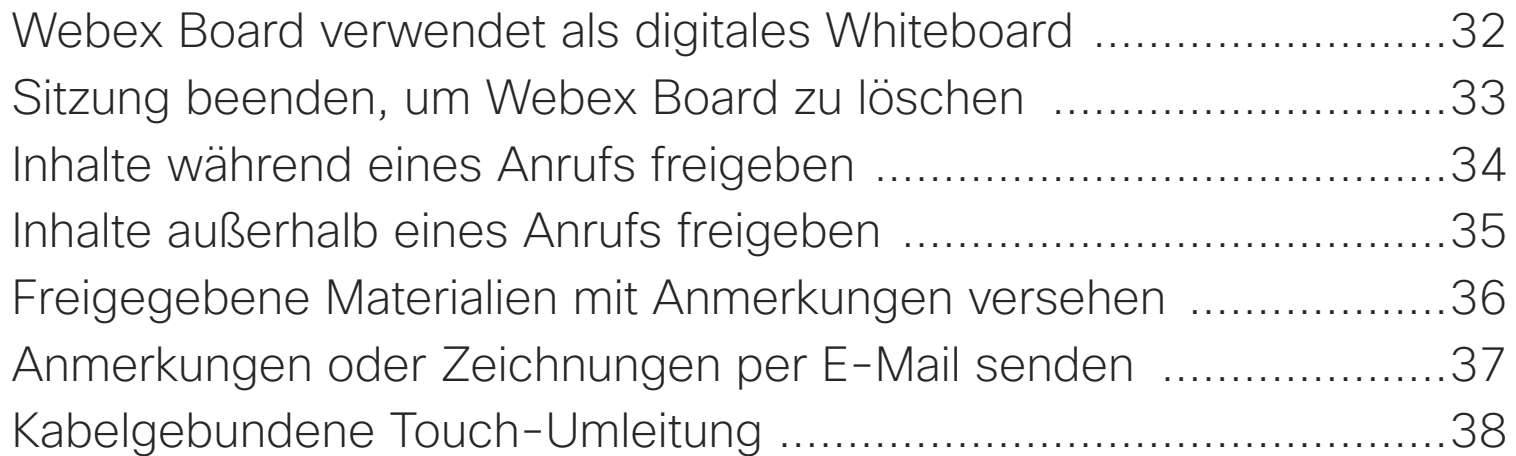

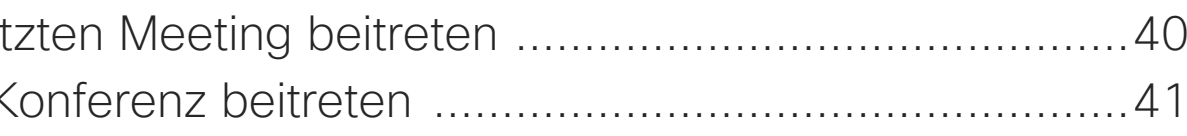

#### [Kontakte auf dem Touch-Controller](#page-41-0)

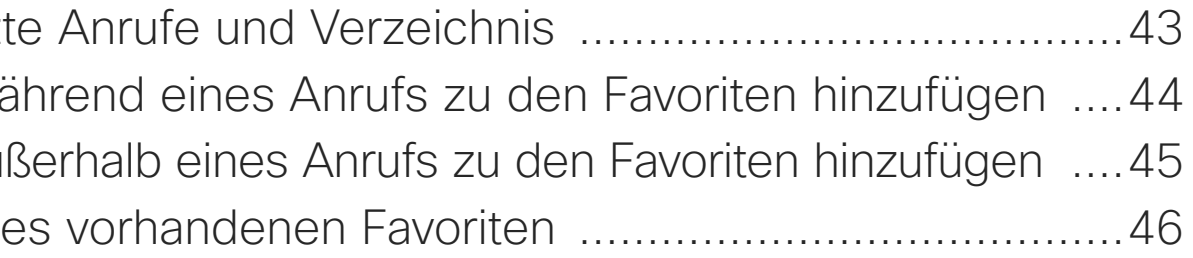

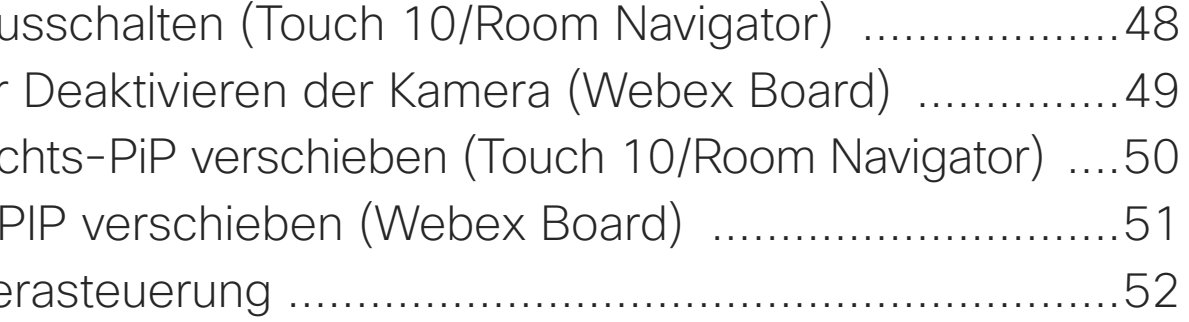

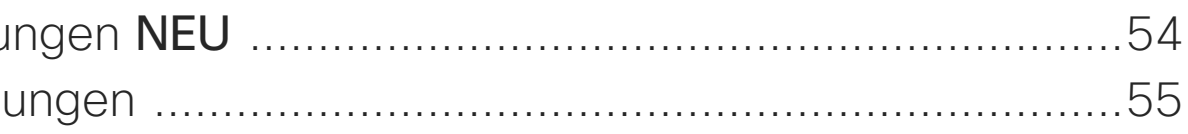

#### [Kamera](#page-46-0)

Kamera ein-/au Aktivieren oder Das Selbstansid Selbstansicht-Manuelle Kame

#### [Einstellungen](#page-52-0)

Audio-Einstellu Zugriffseinstell

<span id="page-2-0"></span>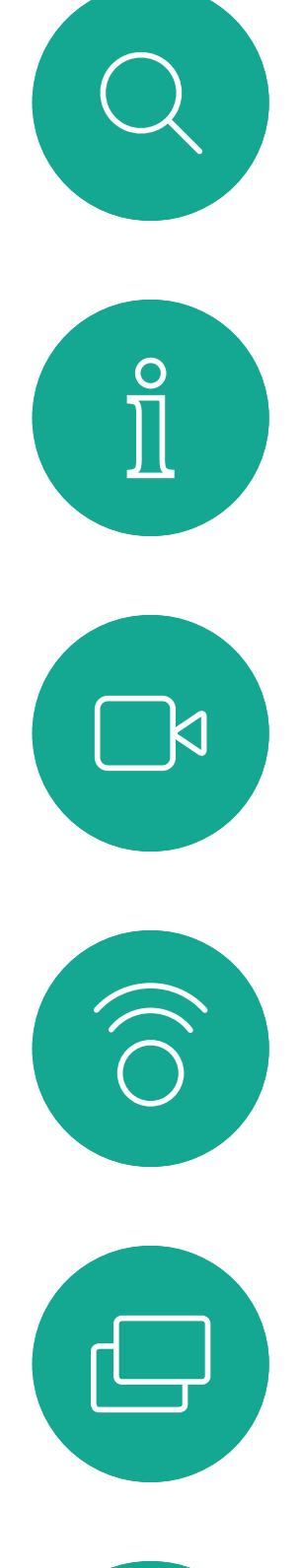

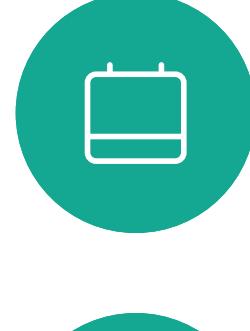

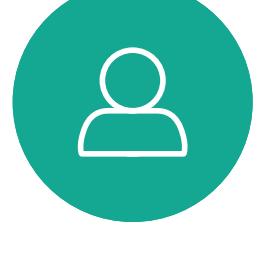

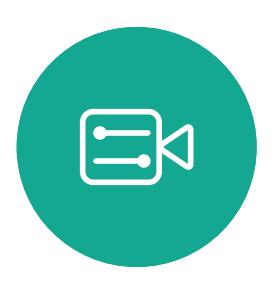

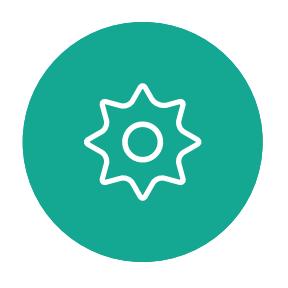

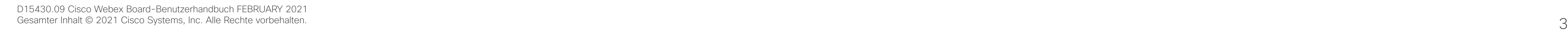

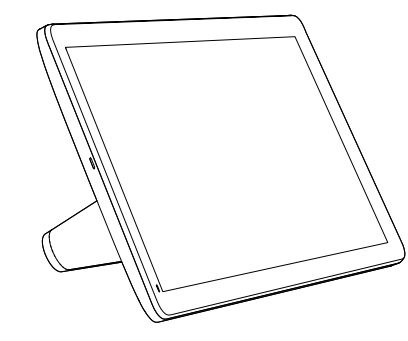

Room Navigator Touch 10

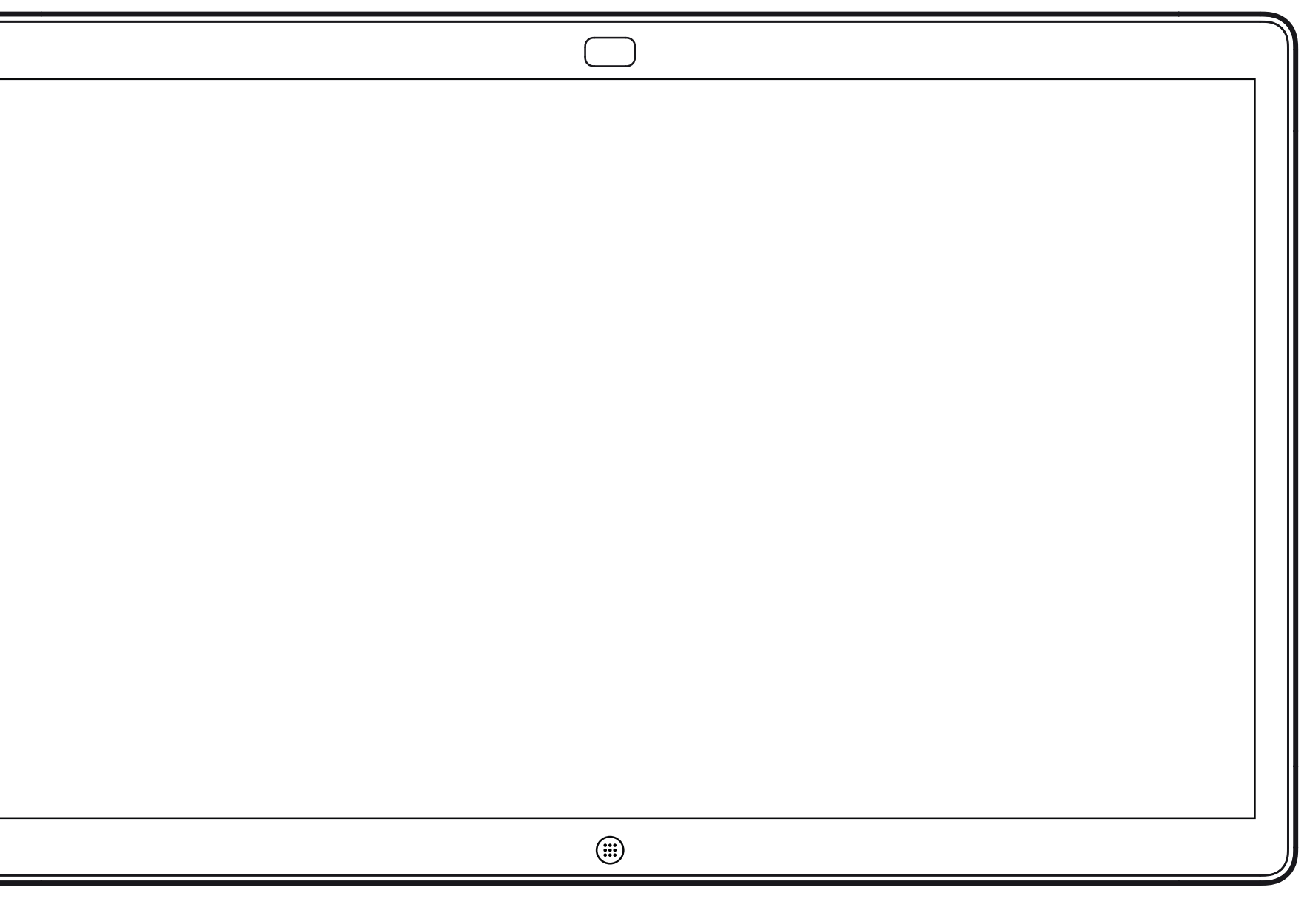

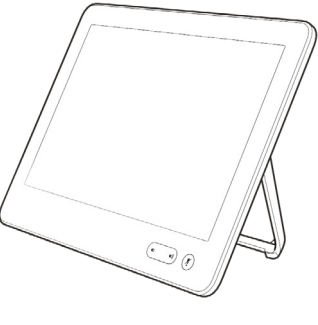

## Anschlussmobilität

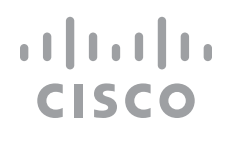

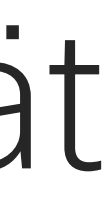

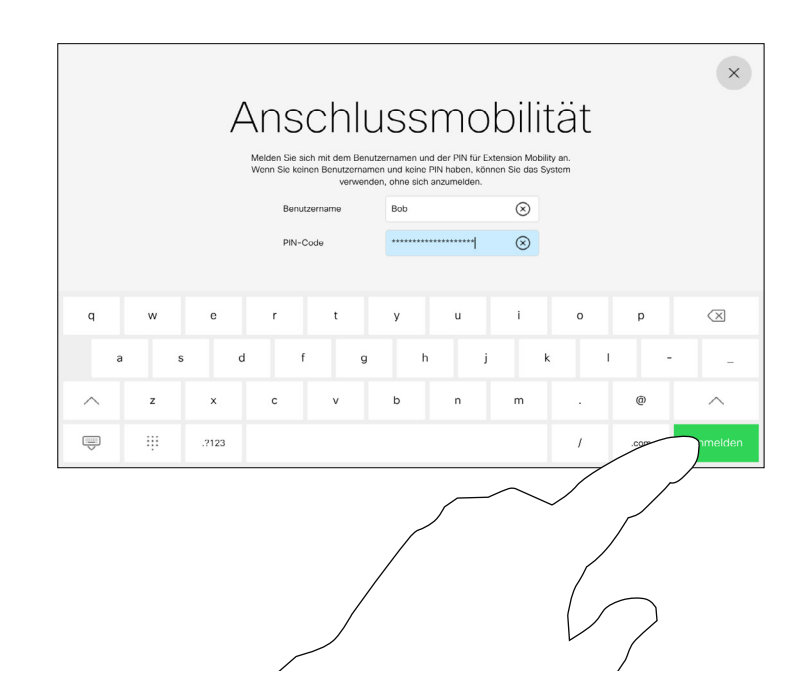

**Hinweis: Diese Funktion erfordert** ein Touch 10, das mit dem Webex Board verbunden ist.

<span id="page-3-0"></span>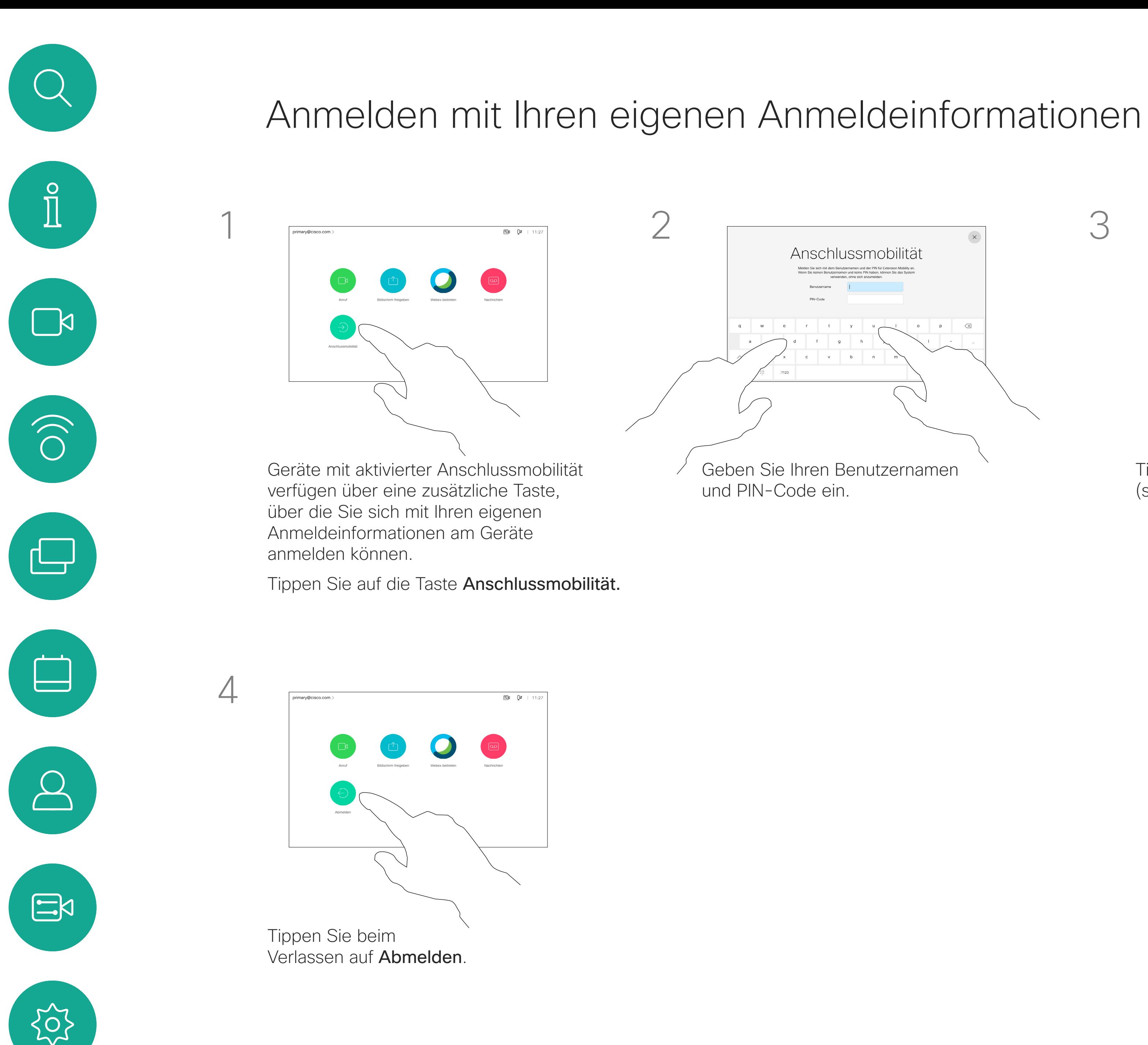

Webex Boards in Meeting-Räumen oder geräuscharmen Räumen, die unter CUCM (Cisco Unified Communications Manager) ausgeführt werden, erlauben Ihnen möglicherweise, sich mit Ihren persönlichen Anmeldeinformationen am Gerät anzumelden.

CUCM leitet daraufhin alle Ihre eingehenden Anrufe an dieses Videogerät um.

Nach der Abmeldung von Extension Mobility wird die Liste "Letzte Anrufe" aus dem Gerät gelöscht.

Die Anschlussmobilität wird auch als Hotdesking bezeichnet.

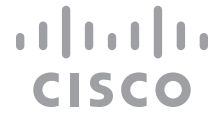

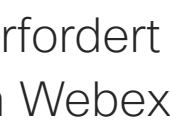

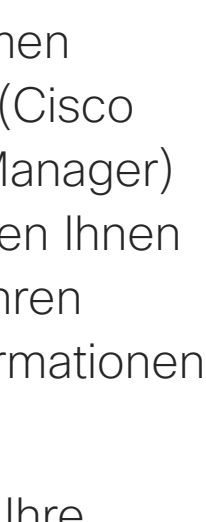

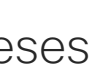

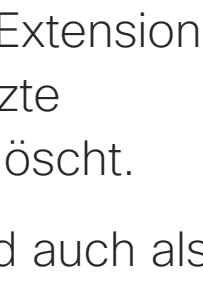

#### Allgemeines zur Extension Mobility

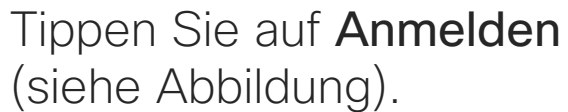

<span id="page-4-0"></span>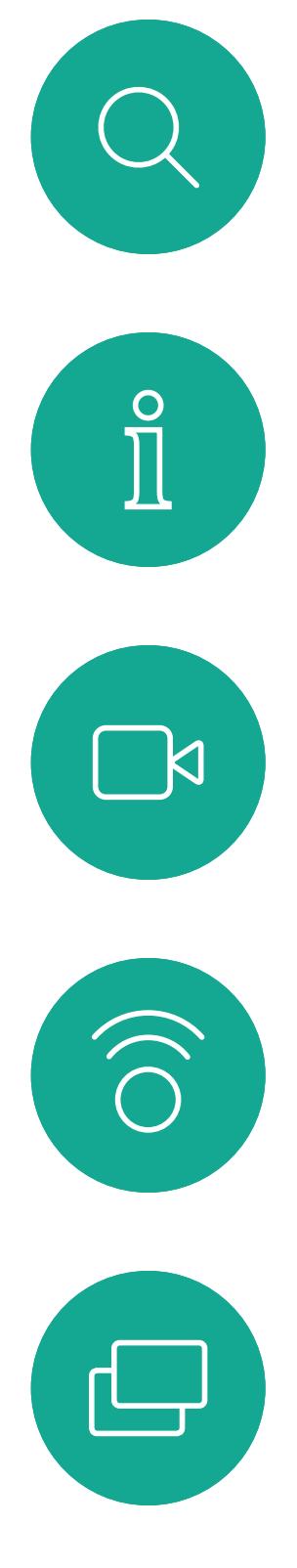

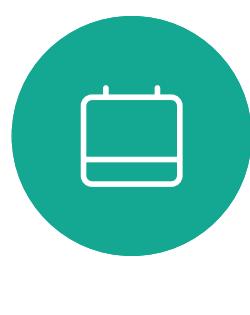

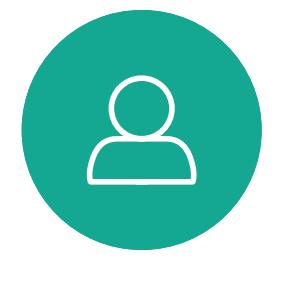

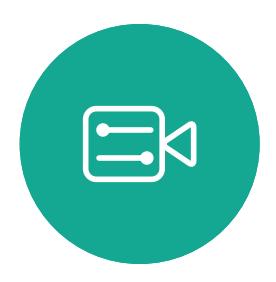

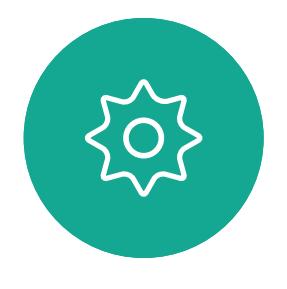

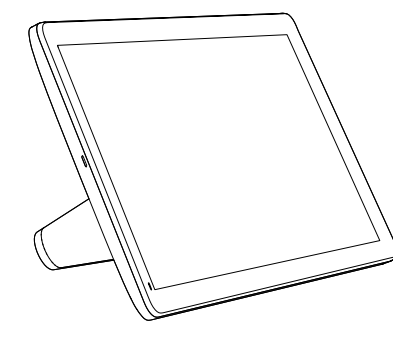

Room Navigator Touch 10

D15430.09 Cisco Webex Board-Benutzerhandbuch FEBRUARY 2021 Gesamter Inhalt © 2021 Cisco Systems, Inc. Alle Rechte vorbehalten. 5

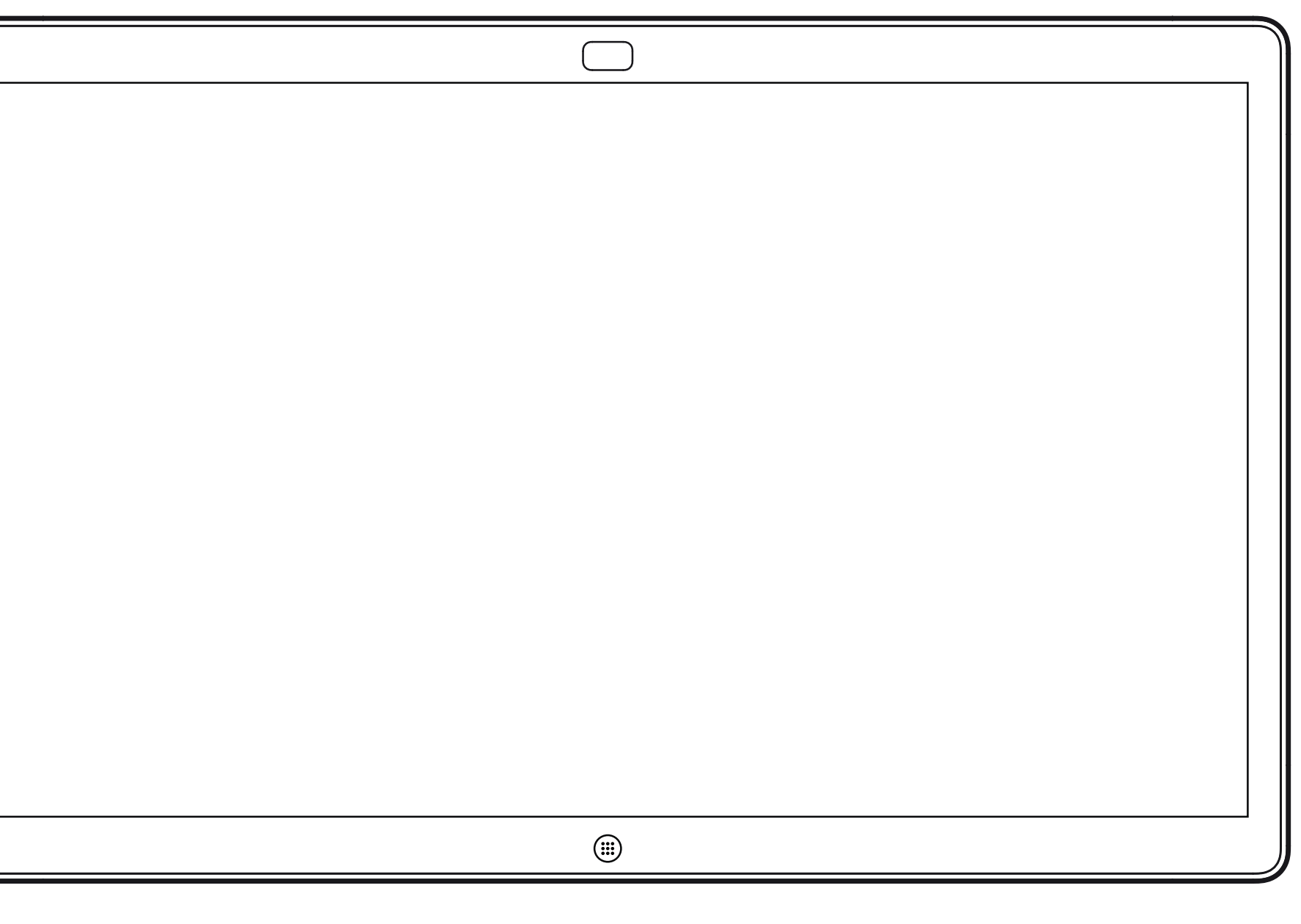

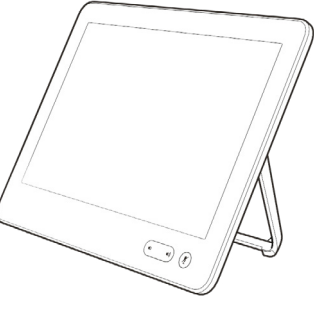

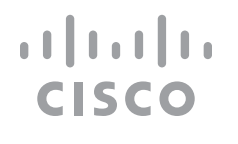

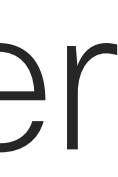

## Videoanrufe mit einem Touch-Controller

 $\left\{\begin{matrix} 0 \\ 0 \end{matrix}\right\}$ 

Die Kontaktliste besteht aus drei Teilen:

Favoriten: Diese Kontakte wurden von Ihnen hinzugefügt. Diese Einträge sind Personen, die Sie häufig anrufen oder anderweitig schnell kontaktieren müssen. Das Verzeichnis ist normalerweise

Unter Letzte Anrufe werden ausgehende, eingehende und früher verpasste Anrufe aufgeführt.

ein Unternehmensverzeichnis, das vom Videosupport-Team auf Ihrem Gerät installiert wird.

#### **Allgemeines** zur Kontaktliste

#### Folgende Optionen sind verfügbar:

- Sie können einen Namen, eine Nummer oder eine IP-Adresse eingeben, um alle Listen zu durchsuchen.
- Sie können den Eintrag zur Liste der *Favoriten* hinzufügen und bearbeiten, bevor Sie einen Anruf tätigen, sowie die Anrufübertragungsrate ändern und den Eintrag aus *Letzte Anrufe* entfernen.

#### **CISCO**

Sie können auch auf das Feld "Suchen oder wählen" tippen. Dadurch wird die virtuelle Tastatur geöffnet, und Ihre Eingabe wird in allen Listen gesucht.

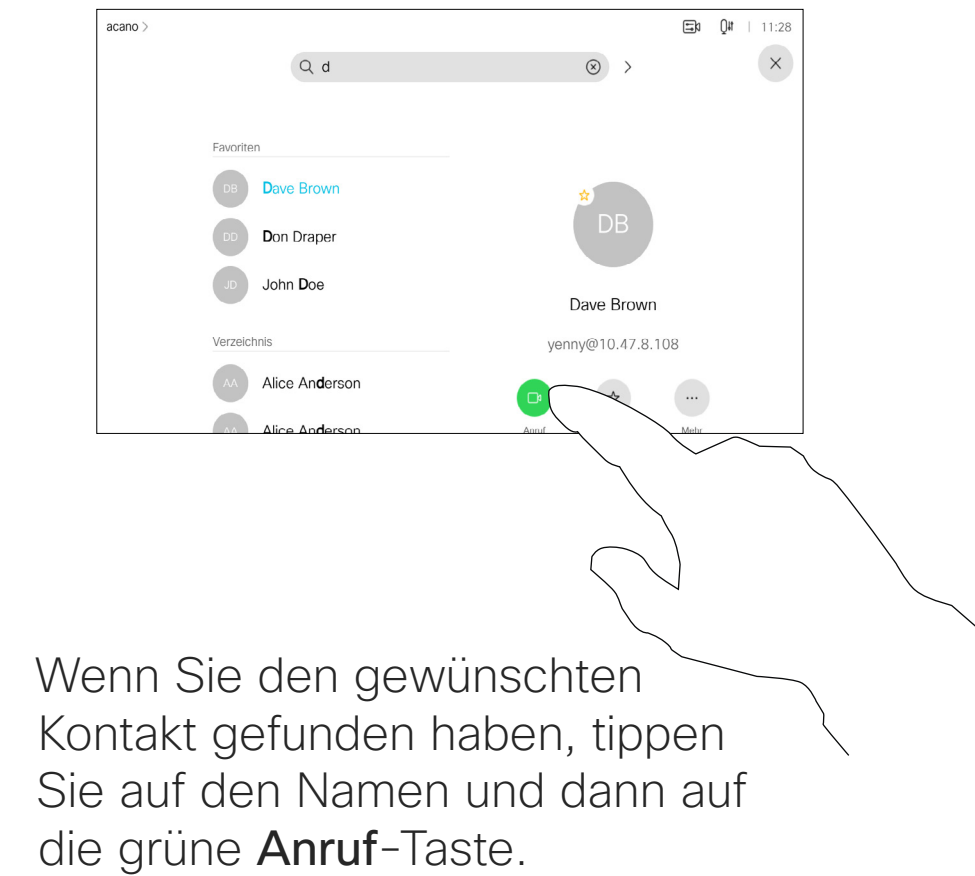

passende Einträge angezeigt.

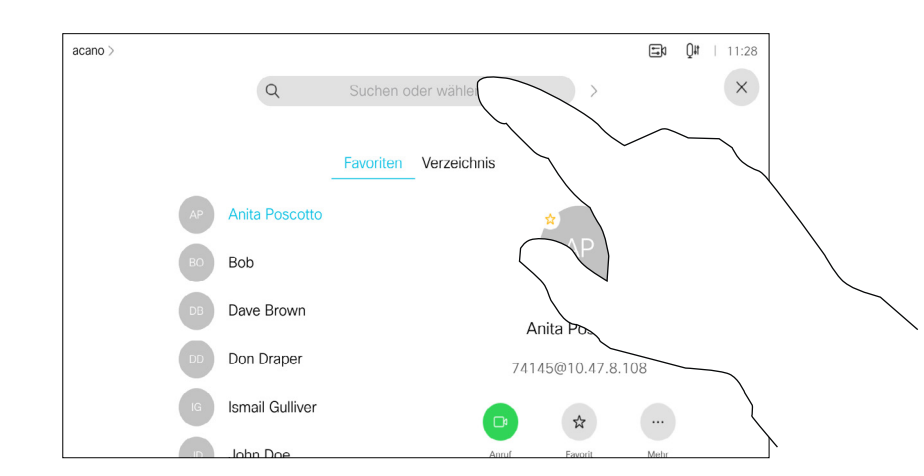

<span id="page-5-0"></span>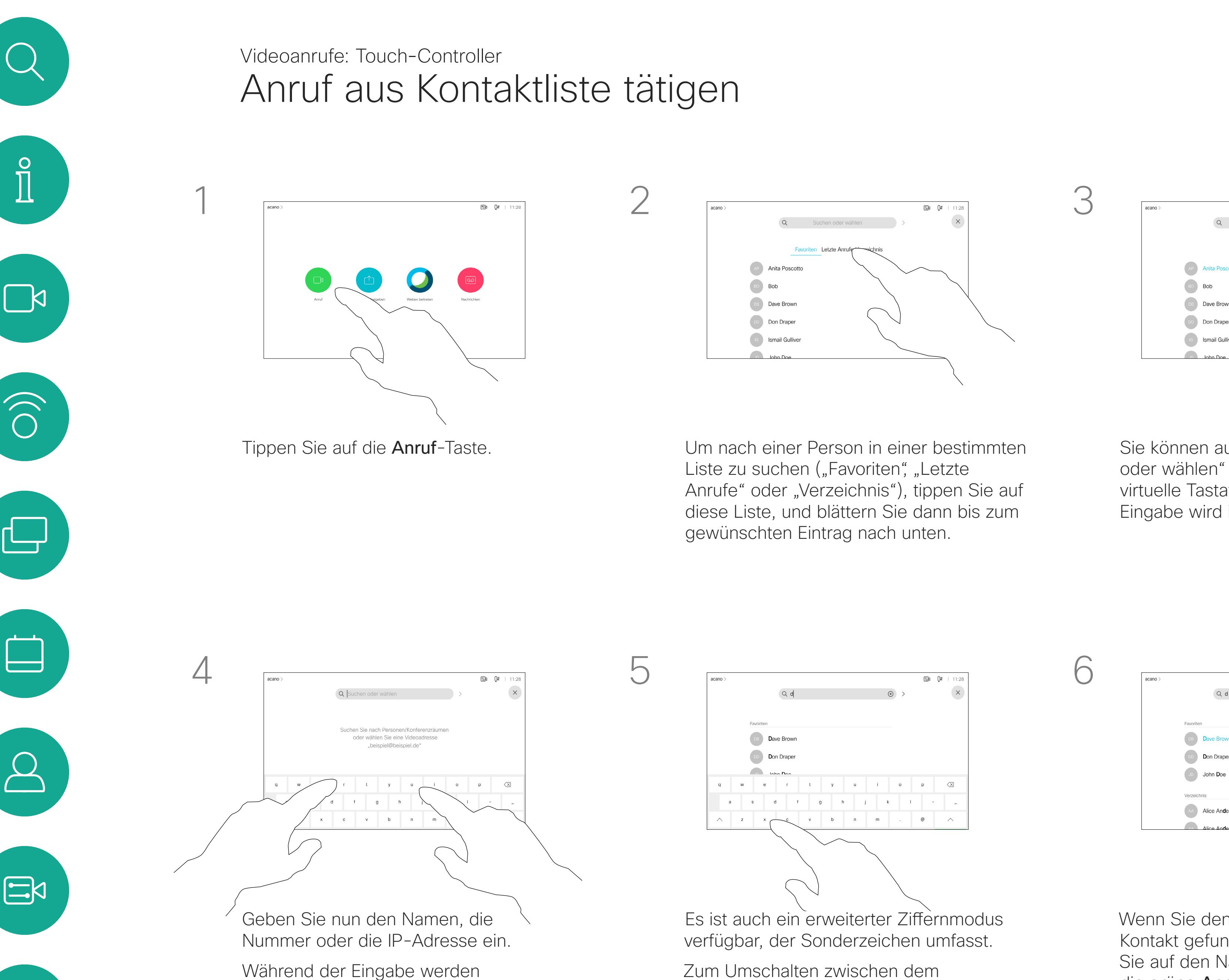

alphanumerischen und dem erweiterten Ziffernmodus tippen Sie auf die Taste in der unteren linken Ecke der Tastatur.

# <span id="page-6-0"></span> $\int_{0}^{2}$  $\Box$  $\widehat{O}$  $\bigoplus$  $\Box$  $\Delta$

 $E$ 

 $\{0\}$ 

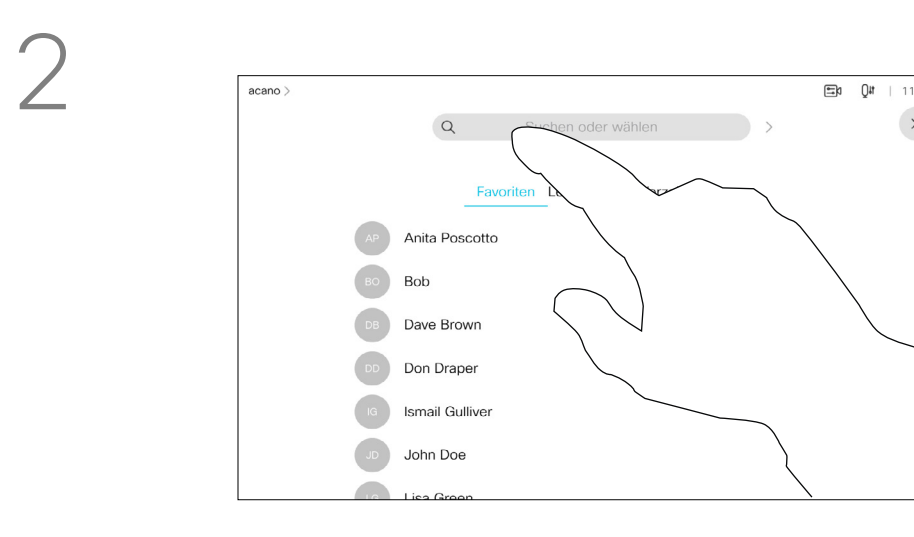

Das Öffnen der Kontaktliste ist auf der vorherigen Seite beschrieben. Möglicherweise müssen Sie einen Eintrag in der Kontaktliste bearbeiten, bevor Sie den Anruf tätigen. Außerdem müssen Sie möglicherweise ein Präfix oder ein Suffix hinzufügen oder den Eintrag anderweitig ändern.

**CISCO** 

Tippen Sie auf die Anruf-Taste. Tippen Sie auf das Feld Suchen oder wählen, oder blättern Sie wie auf der vorherigen Seite abgebildet durch eine der Listen.

## Einen Kontakt vor dem Anruf bearbeiten

Videoanrufe: Touch-Controller

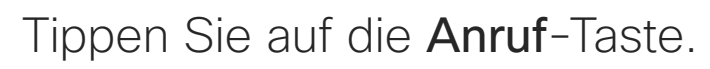

#### Allgemeines zum Bearbeiten von Einträgen

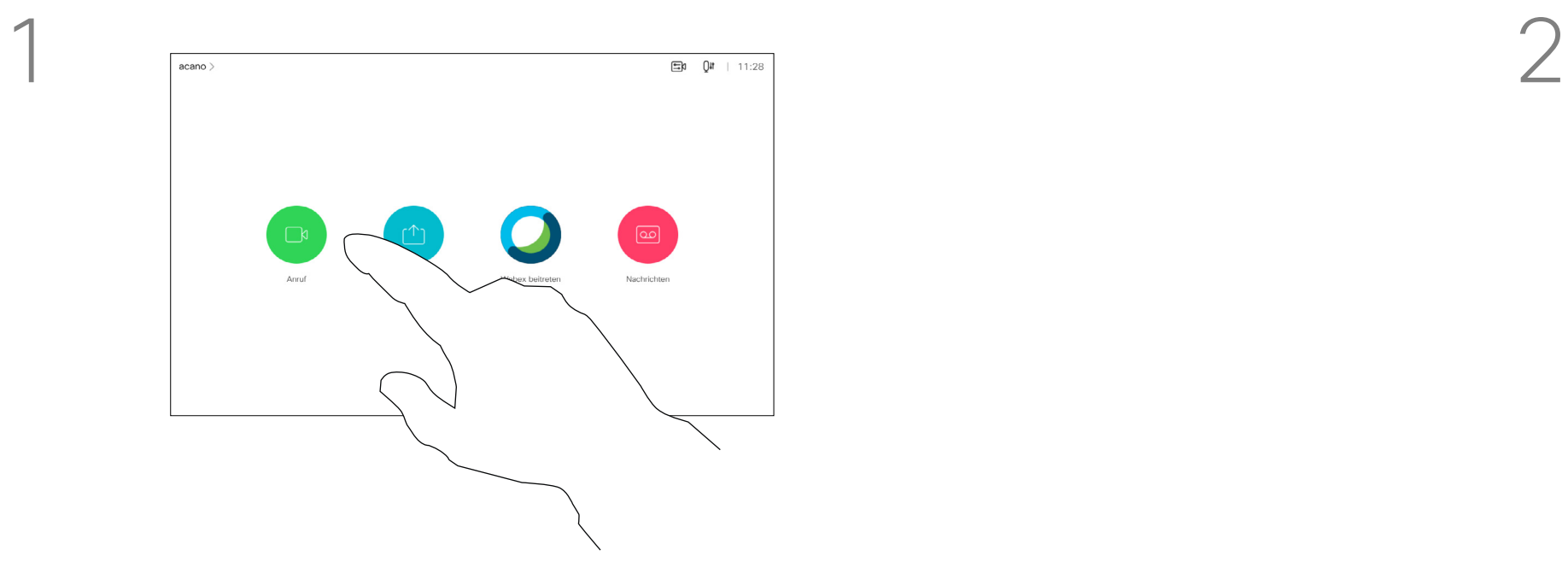

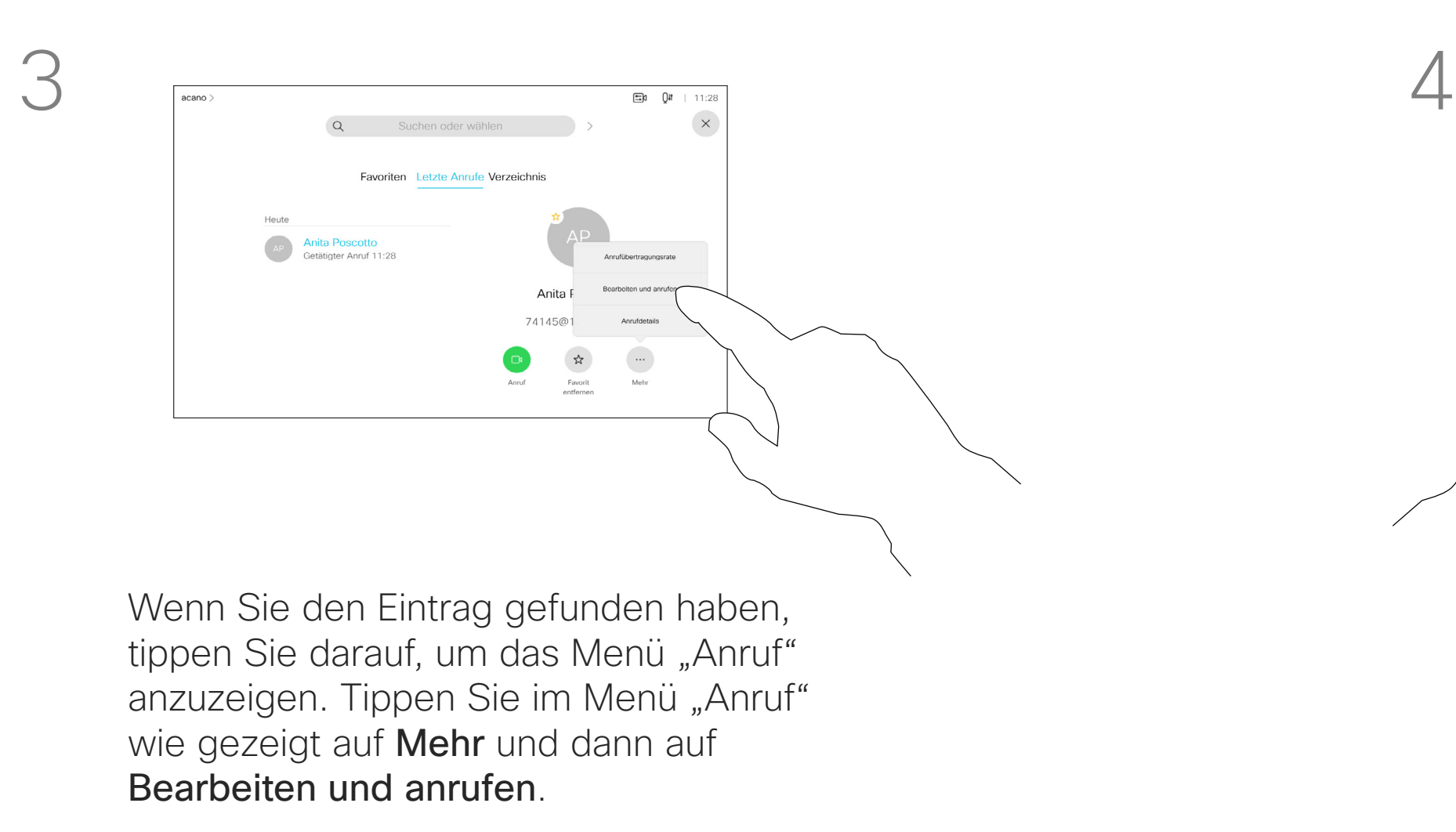

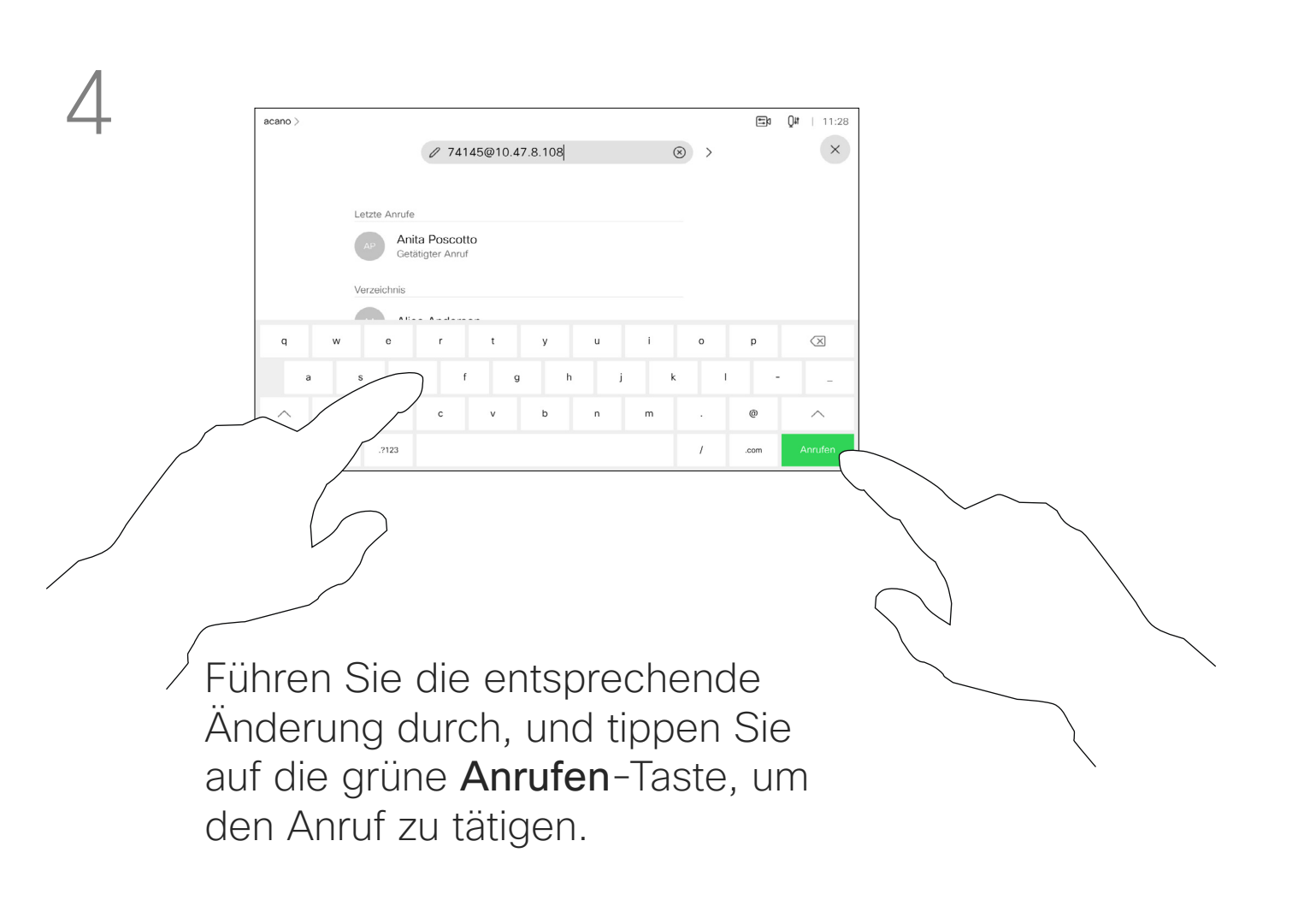

Sie können eine nicht in Ihrer Kontaktliste aufgeführte Person anrufen, indem Sie den Namen, die Adresse oder die Telefonnummer über die virtuelle Tastatur des Touchpads eingeben.

Jeder Teilnehmer, den Sie angerufen haben oder der Sie angerufen hat, wird in der Liste *Letzte Anrufe* angezeigt und kann in die *Favoriten* verschoben werden. Dies wird im Abschnitt *Kontakte* beschrieben. Es kann vorkommen, dass Sie

Tippen Sie auf die Anruf-Taste. Tippen Sie auf das Feld Suchen oder wählen. Dadurch wird die Tastatur aufgerufen.

> während eines Anrufs zur Eingabe einer Nummer (normalerweise eine Durchwahl oder eine PIN) aufgefordert werden.

Tippen Sie auf Tastentöne (diese Schaltfläche wird angezeigt, wenn ein Anruf initiiert wird), um das Tastenfeld zu öffnen.

Beachten Sie, dass die Liste *Letzte Anrufe* nur über die Weboberfläche gelöscht werden kann.

**CISCO** 

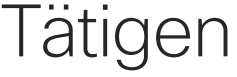

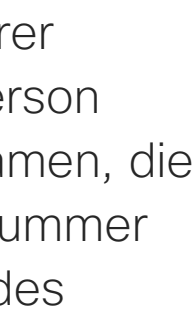

## Anruf unter Verwendung des Namens, der Nummer oder der IP-Adresse

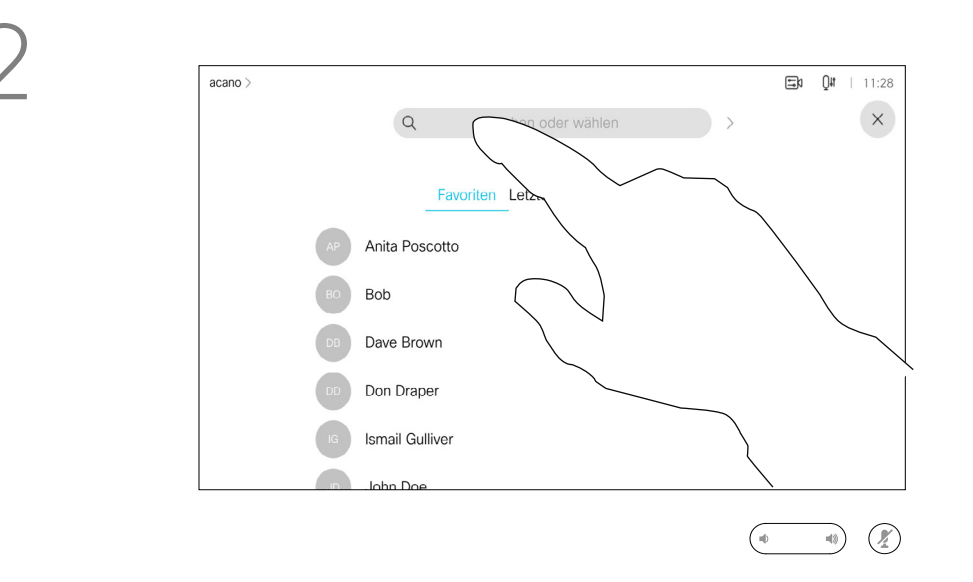

<span id="page-7-0"></span>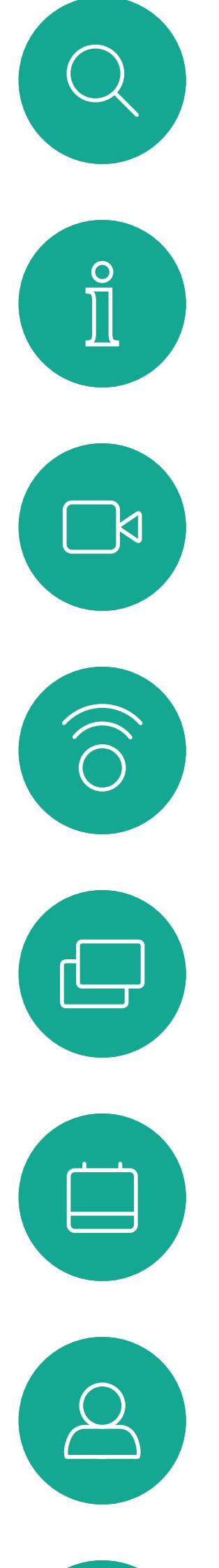

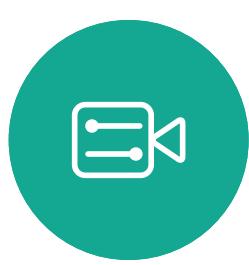

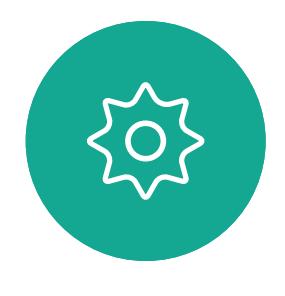

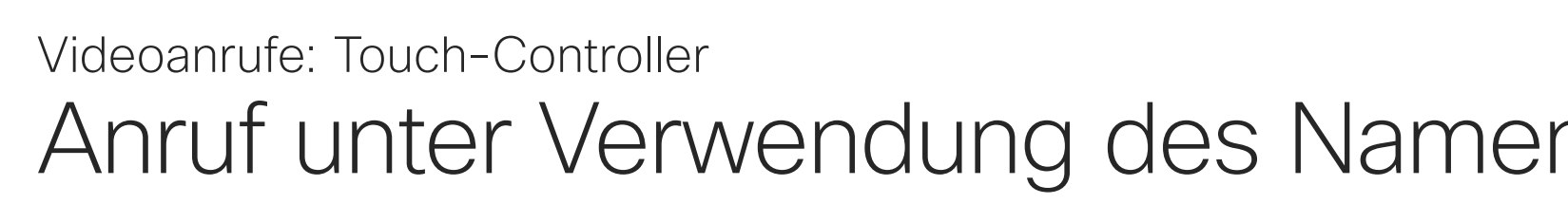

#### Allgemeines zum Tätigen von Anrufen

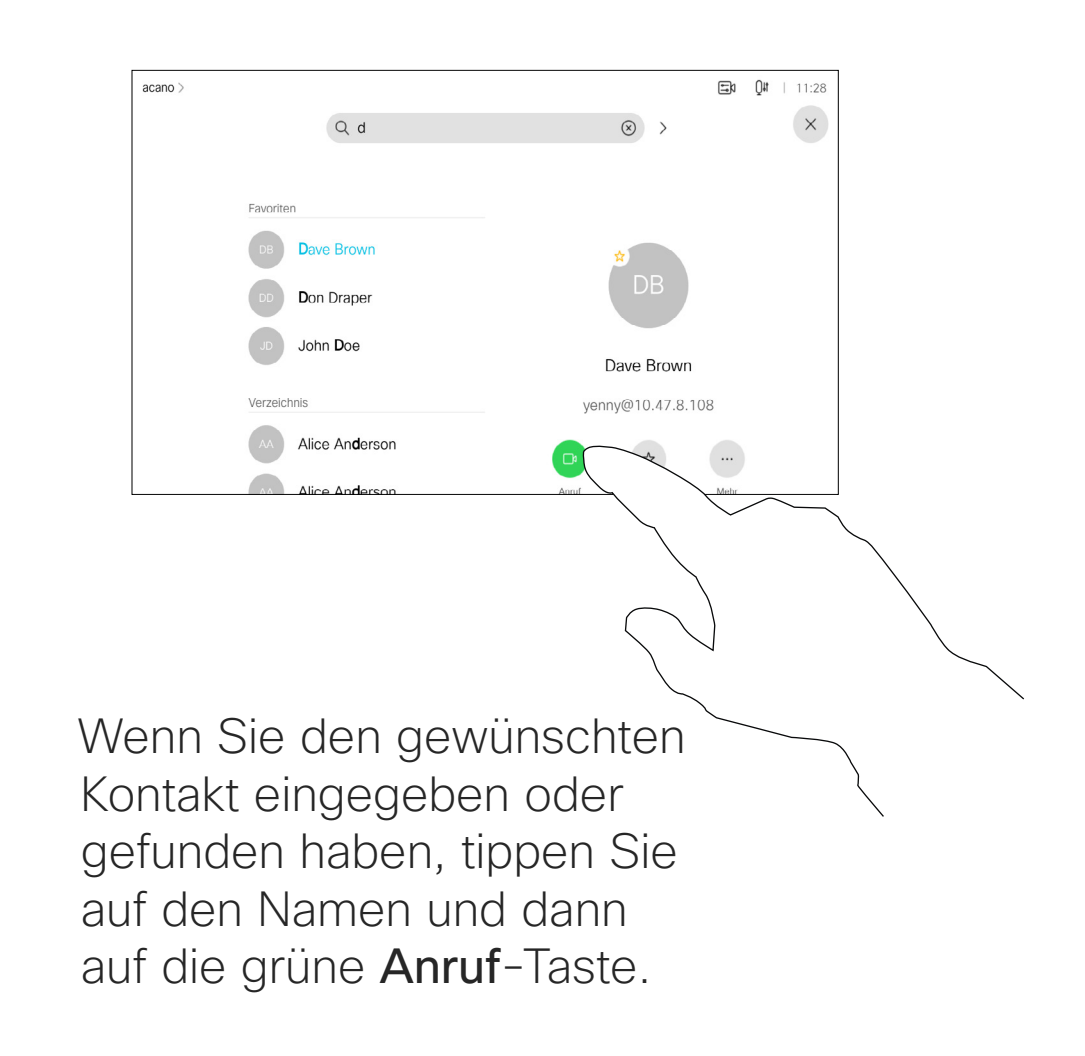

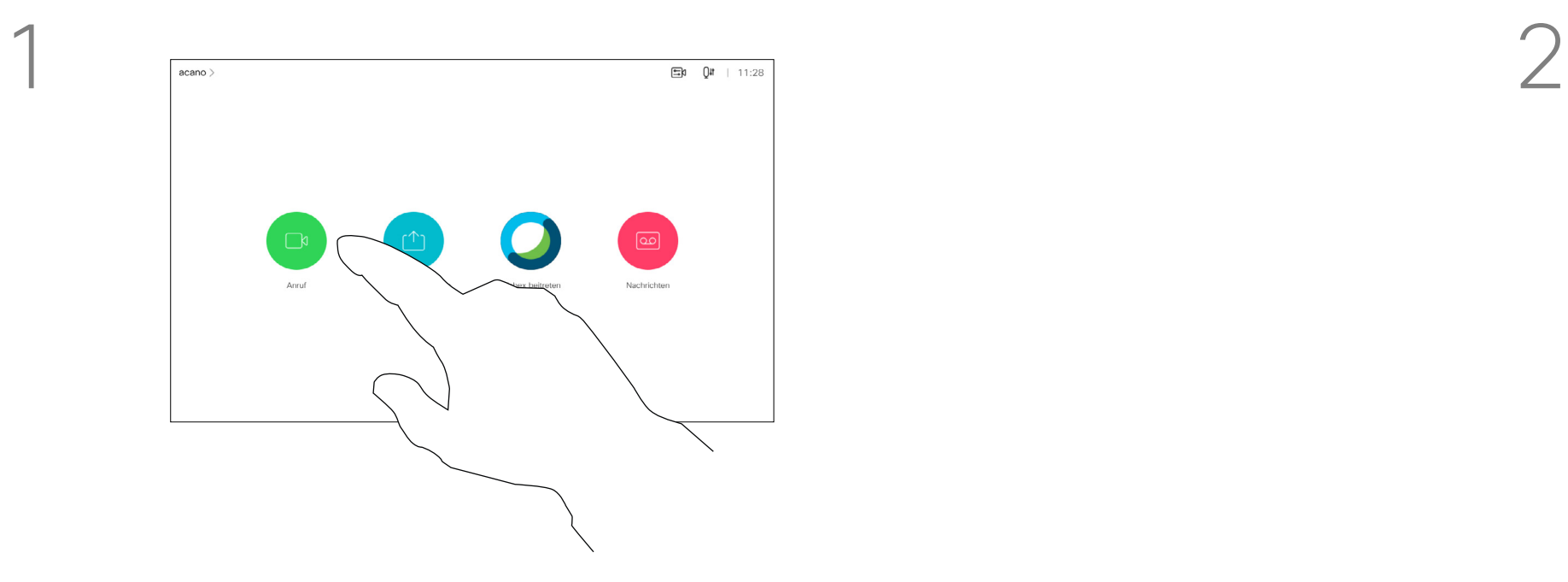

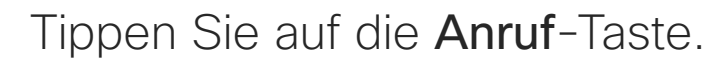

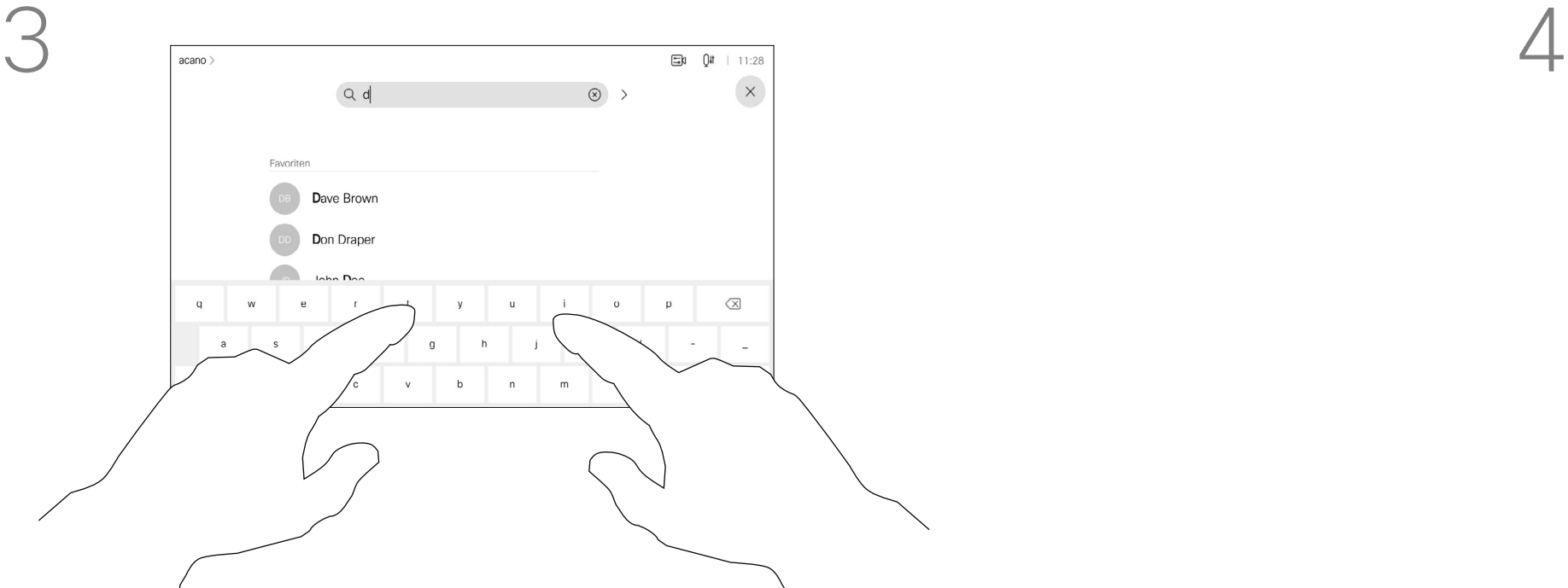

Geben Sie einen Namen, eine Nummer oder eine Adresse ein. Mögliche Übereinstimmungen und/oder Vorschläge werden während der Eingabe angezeigt. Wird in der Liste der korrekte Treffer angezeigt, tippen Sie auf diesen Treffer. Fahren Sie mit der Eingabe fort, wenn dies nicht der Fall ist.

<span id="page-8-0"></span>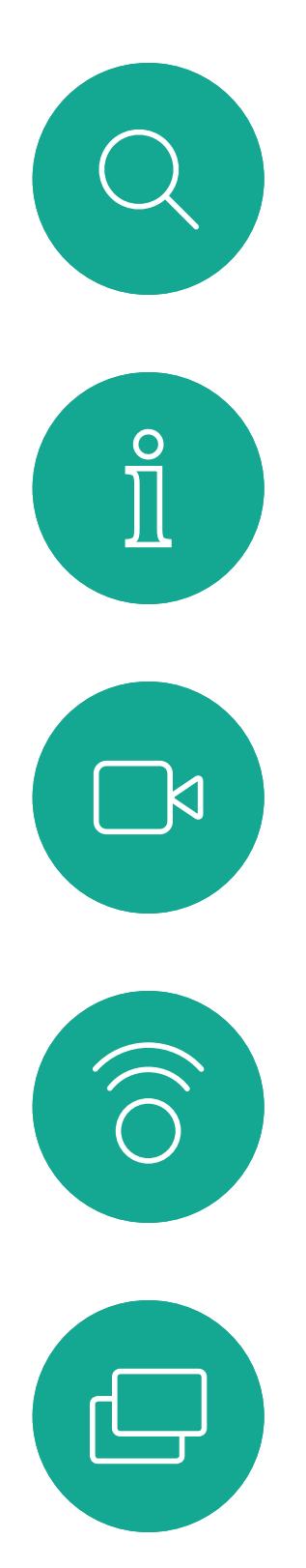

## $\qquad \qquad \Box$

 $\Delta$ 

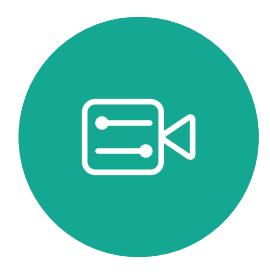

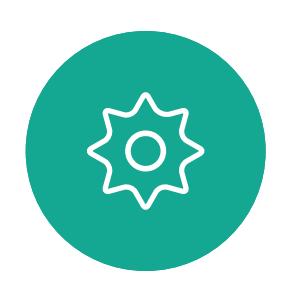

D15430.09 Cisco Webex Board-Benutzerhandbuch FEBRUARY 2021<br>Gesamter Inhalt © 2021 Cisco Systems, Inc. Alle Rechte vorbehalten. Gesamter Inhalt © 2021 Cisco Systems, Inc. Alle Rechte vorbehalten. 9

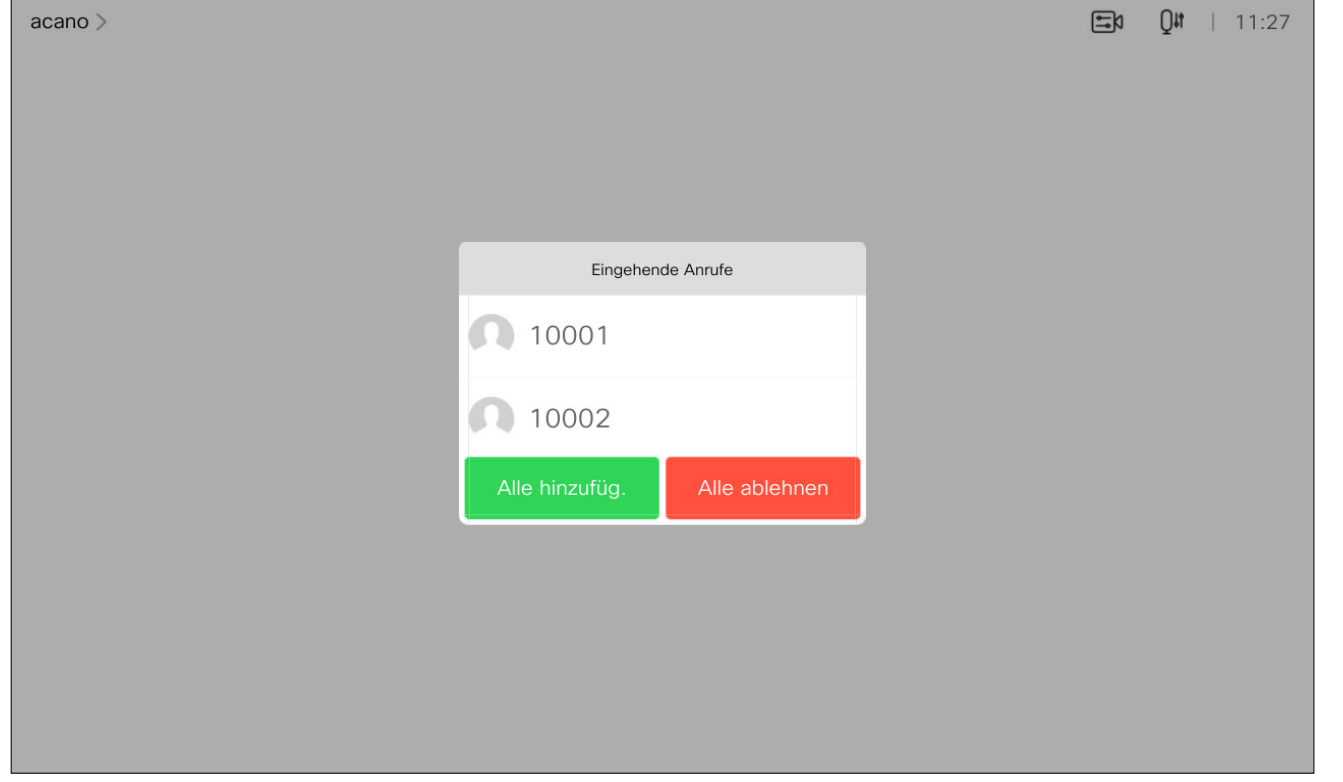

- Wenn Sie angerufen werden, können Sie den Anruf annehmen, ablehnen oder ignorieren.
- Wenn Sie den Anruf ablehnen, werden die Besetztinformationen an die anrufende Partei gesendet.
- Wenn Sie den Anruf ignorieren, denkt die anrufende Partei, dass Sie abwesend sind (Sie haben den Anruf nicht angenommen).
- Wenn Ihre Video-Infrastruktur dies zulässt, können Sie mehrere eingehende Anrufe erhalten. Wenden Sie sich an Ihr Videosupport-Team, wenn Sie Hilfe benötigen.

**CISCO** 

## Anrufe entgegennehmen – Wenn Sie sich nicht bereits in einem Gespräch befinden Videoanrufe: Touch-Controller

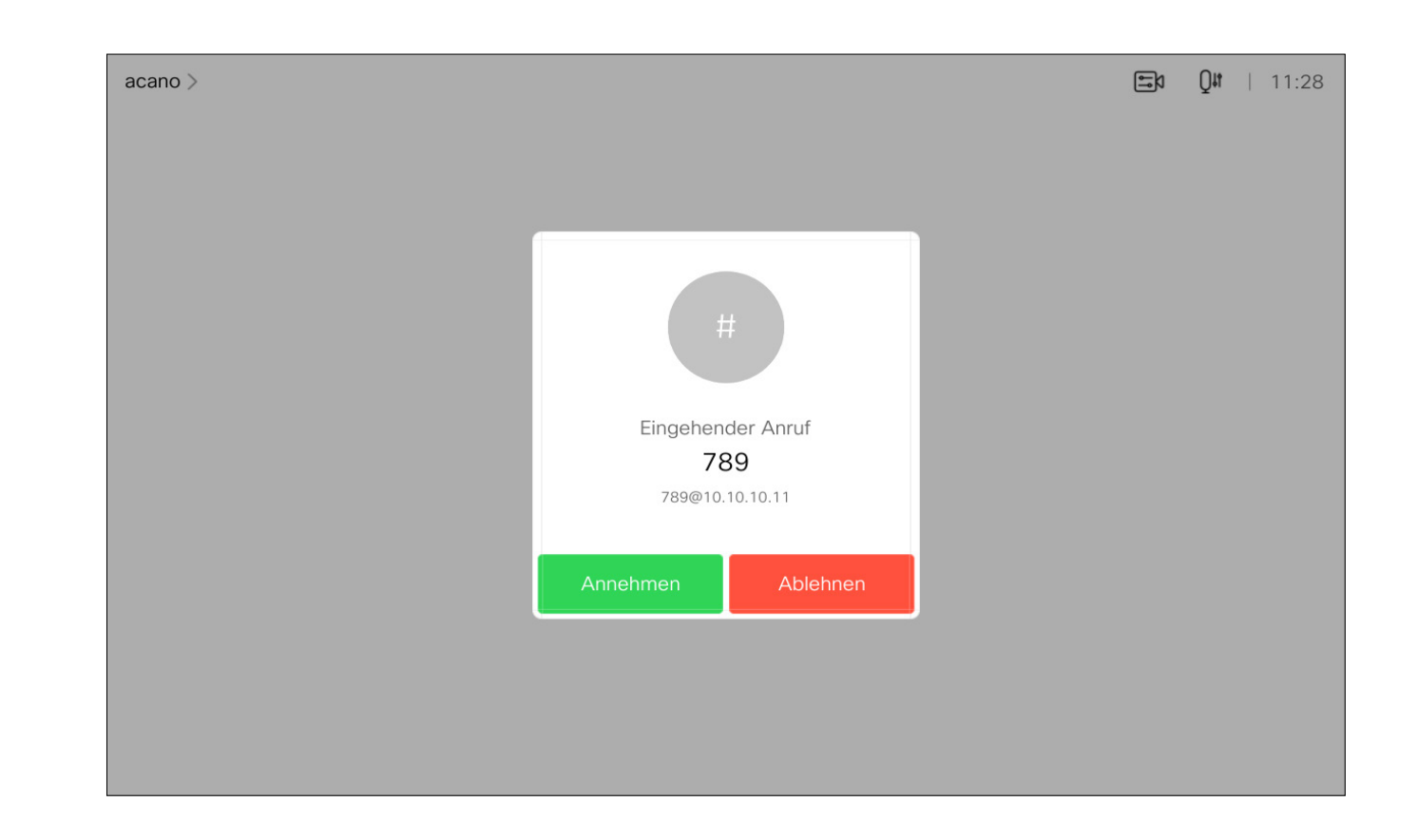

#### Wenn Sie angerufen werden

Ein eingehender Anruf kann angenommen oder abgelehnt werden. Wenn Ihr System mehrere eingehende Anrufe annehmen kann,

können Sie alle Anrufe hinzufügen oder alle ablehnen.

<span id="page-9-0"></span>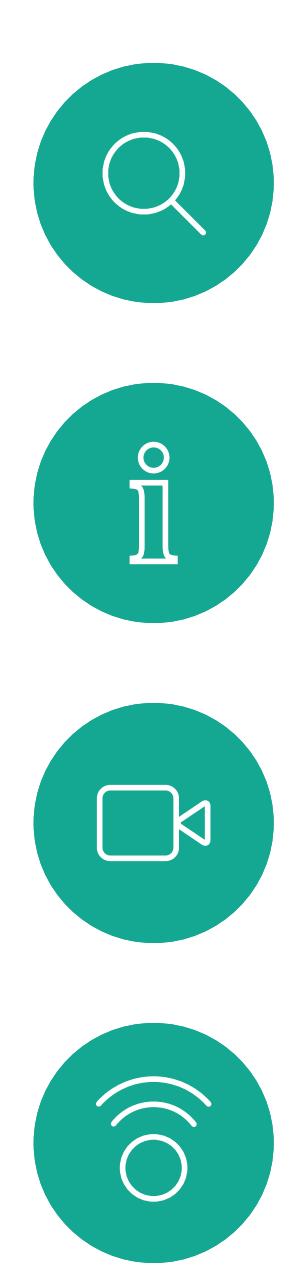

## $\qquad \qquad \Box$

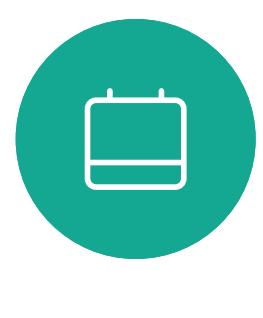

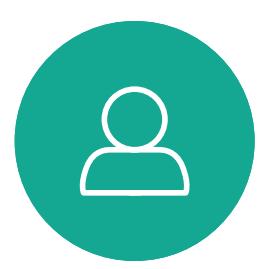

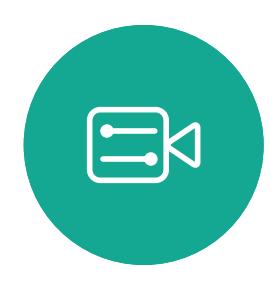

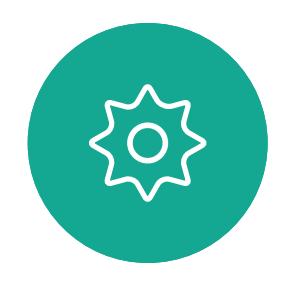

Wenn Sie sich bereits in einem Anruf befinden, können Sie unter bestimmten Umständen einen anderen eingehenden Anruf annehmen.

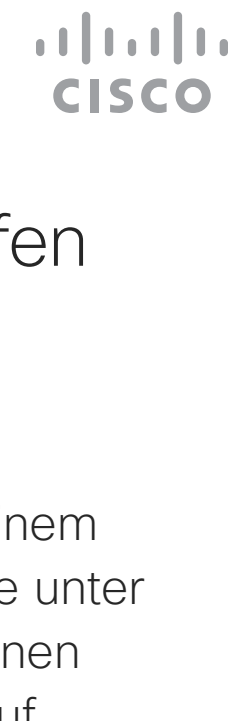

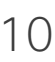

## Anrufe während eines anderen Anrufs empfangen Videoanrufe: Touch-Controller

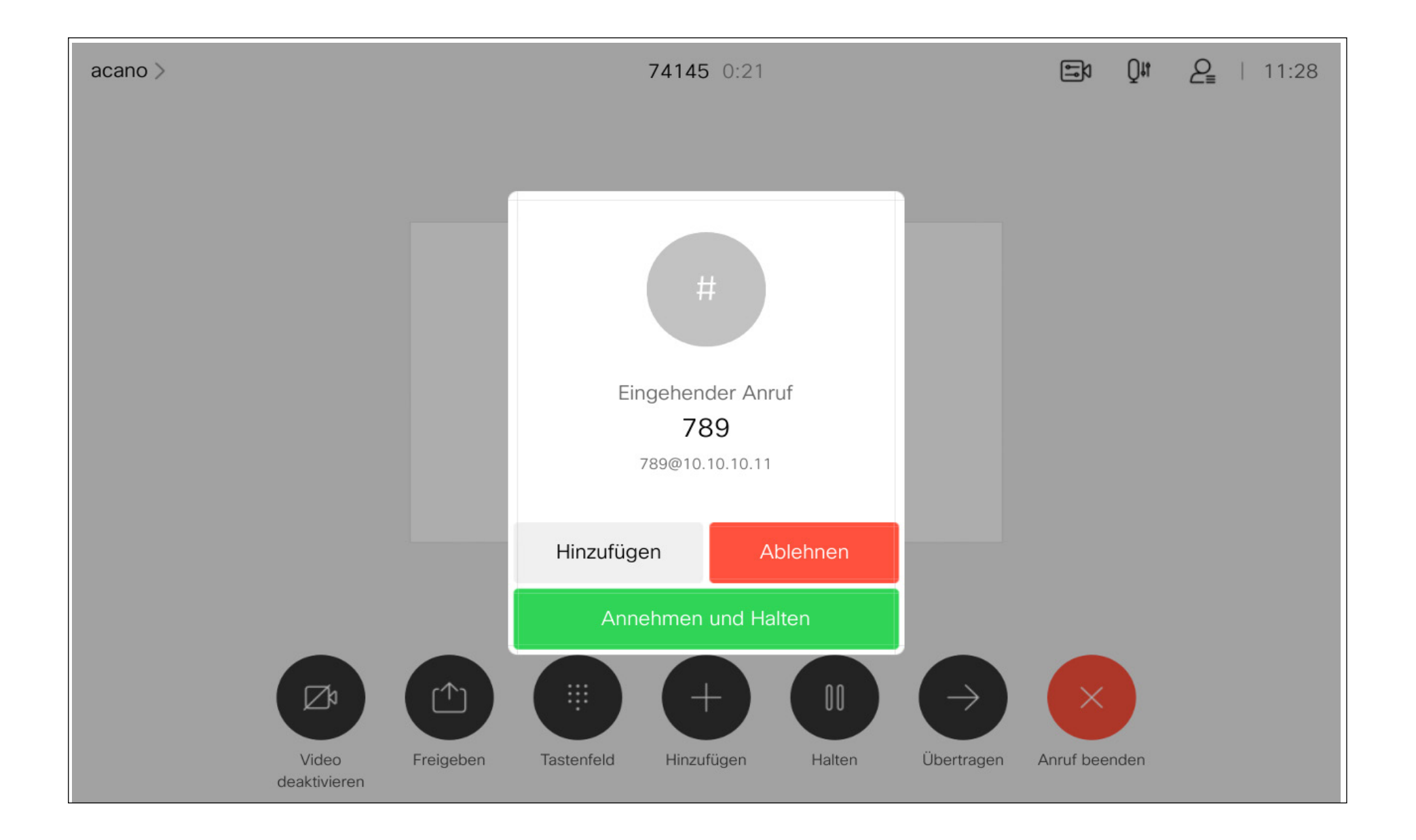

### Wenn Sie angerufen werden

<span id="page-10-0"></span>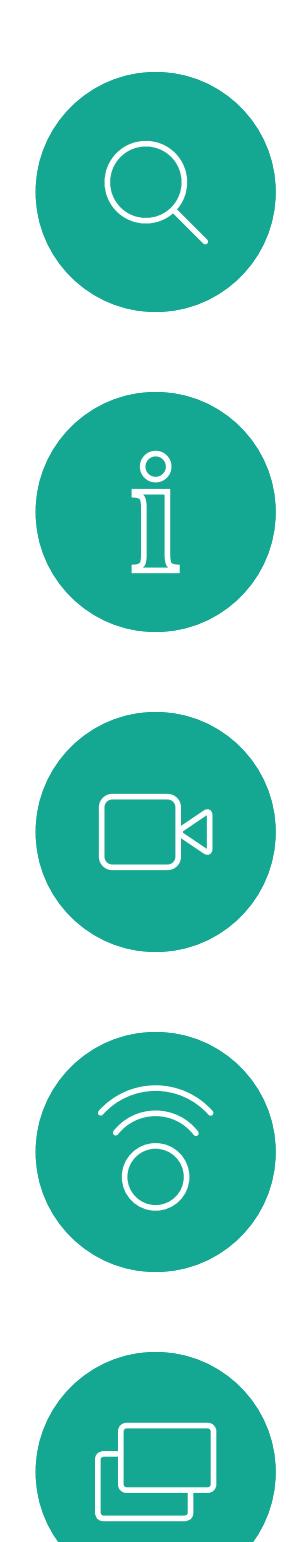

# $\Box$

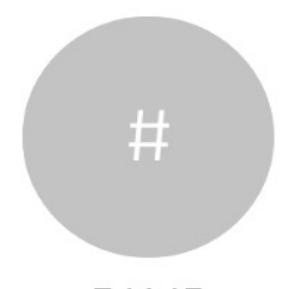

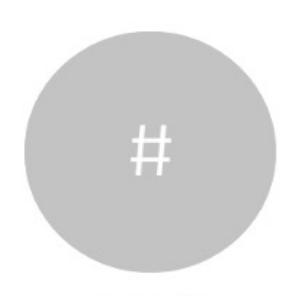

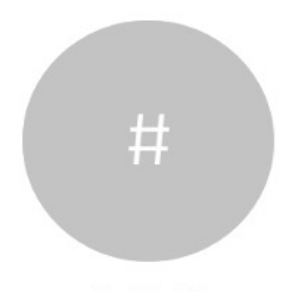

D15430.09 Cisco Webex Board-Benutzerhandbuch FEBRUARY 2021 Gesamter Inhalt © 2021 Cisco Systems, Inc. Alle Rechte vorbehalten. 11

Wenn Sie in einem Anruf auf **Anruf** beenden tippen, wird der Anruf auf Ihrem Gerät getrennt. Wenn nur zwei Teilnehmer telefonieren, wird der Anruf beendet.

Wenn Sie in einem Konferenzgespräch mit mehreren Teilnehmern auf Anruf beenden tippen, können Sie den Anruf nur verlassen, wenn Sie ein normaler Teilnehmer sind.

Einen Anruf verlassen Allgemeines zum Videoanrufe: Touch-Controller

> Wenn Sie der Gastgeber der Konferenz sind und auf Anruf beenden tippen, wird die Konferenz bei bestimmten Konferenztypen beendet.

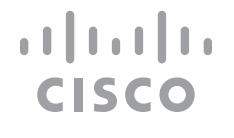

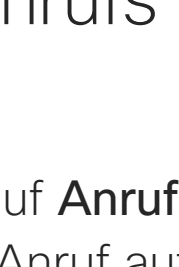

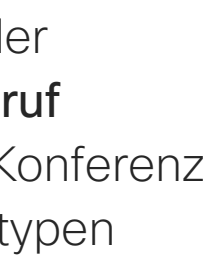

## Verlassen eines Anrufs

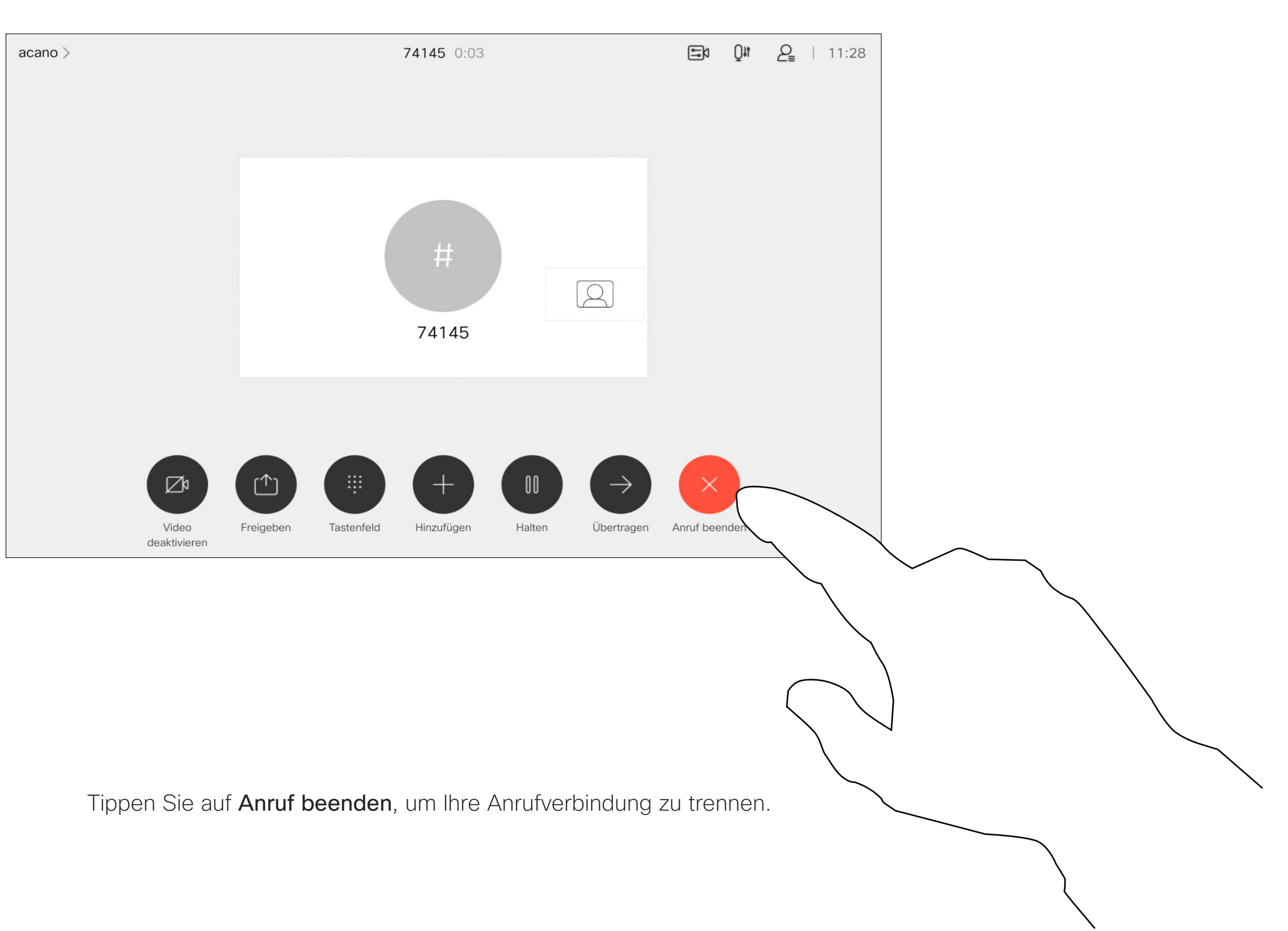

## Einen Anruf halten und einen gehaltenen Anruf fortsetzen Mallgemeines zum Halten Videoanrufe: Touch-Controller

Wenn Sie jemanden in die Warteschleife stellen, handelt es sich in der Regel um einen ersten Schritt bei der Übergabe an eine andere Person. Sie können diese Option auch verwenden, wenn Sie eine Person konsultieren möchten, oder alternativ zum Stummschalten, wenn Sie auch die Videoübertragung beenden möchten.

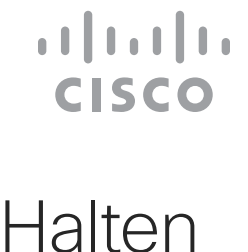

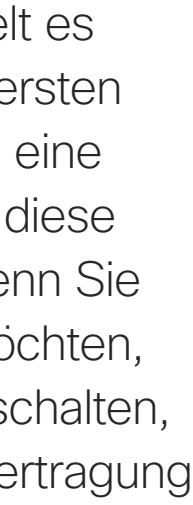

## eines Anrufs

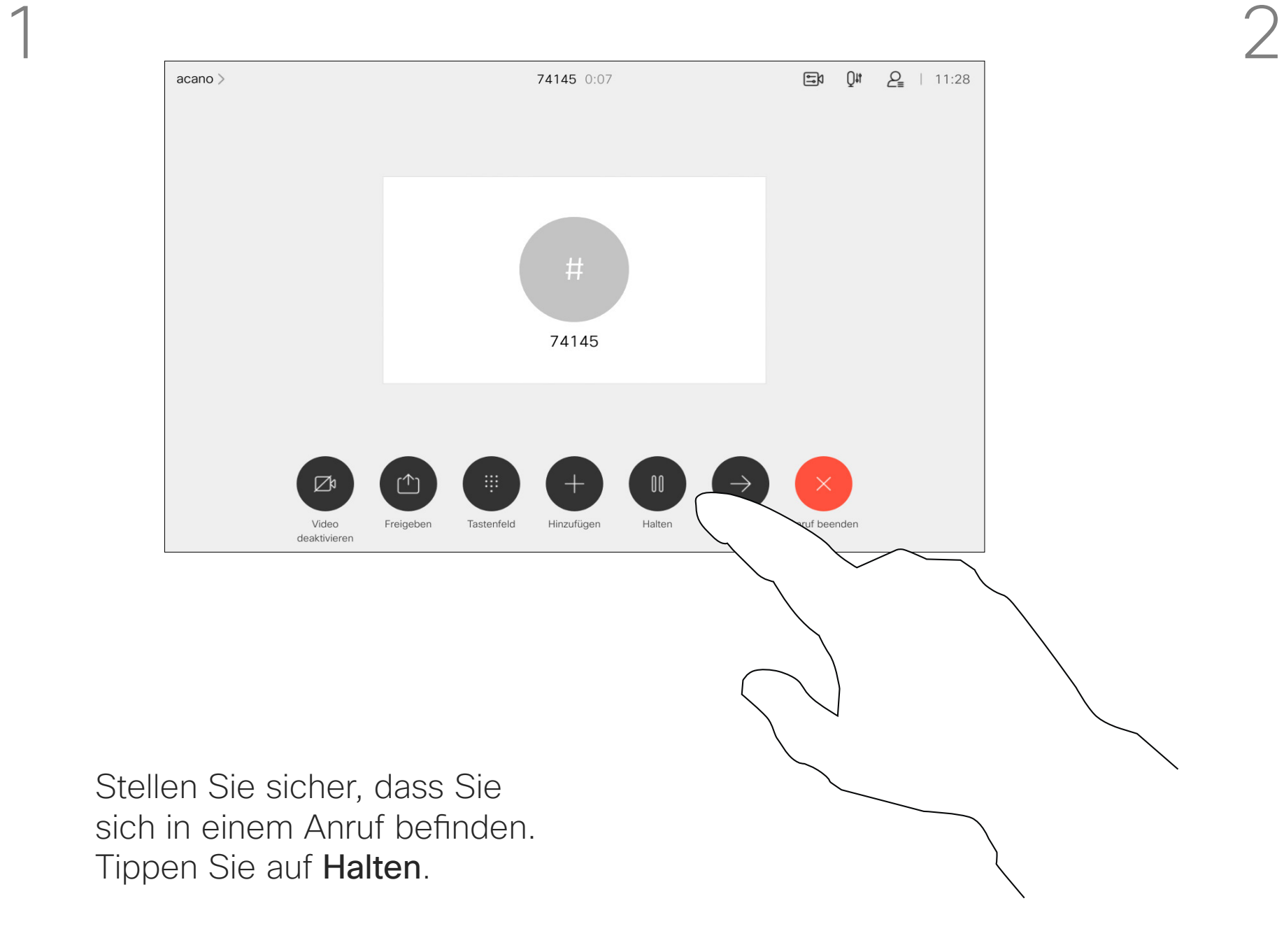

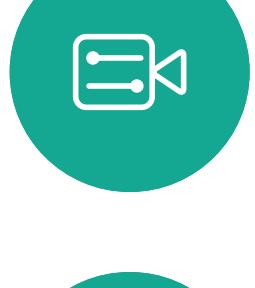

<span id="page-11-0"></span> $\prod^{\circ}$ 

 $\Box$ 

 $\widehat{O}$ 

 $\bigoplus$ 

 $\qquad \qquad \Box$ 

 $\Delta$ 

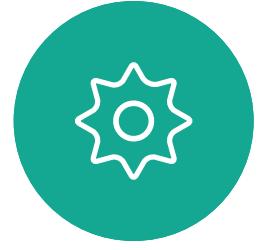

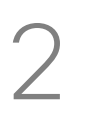

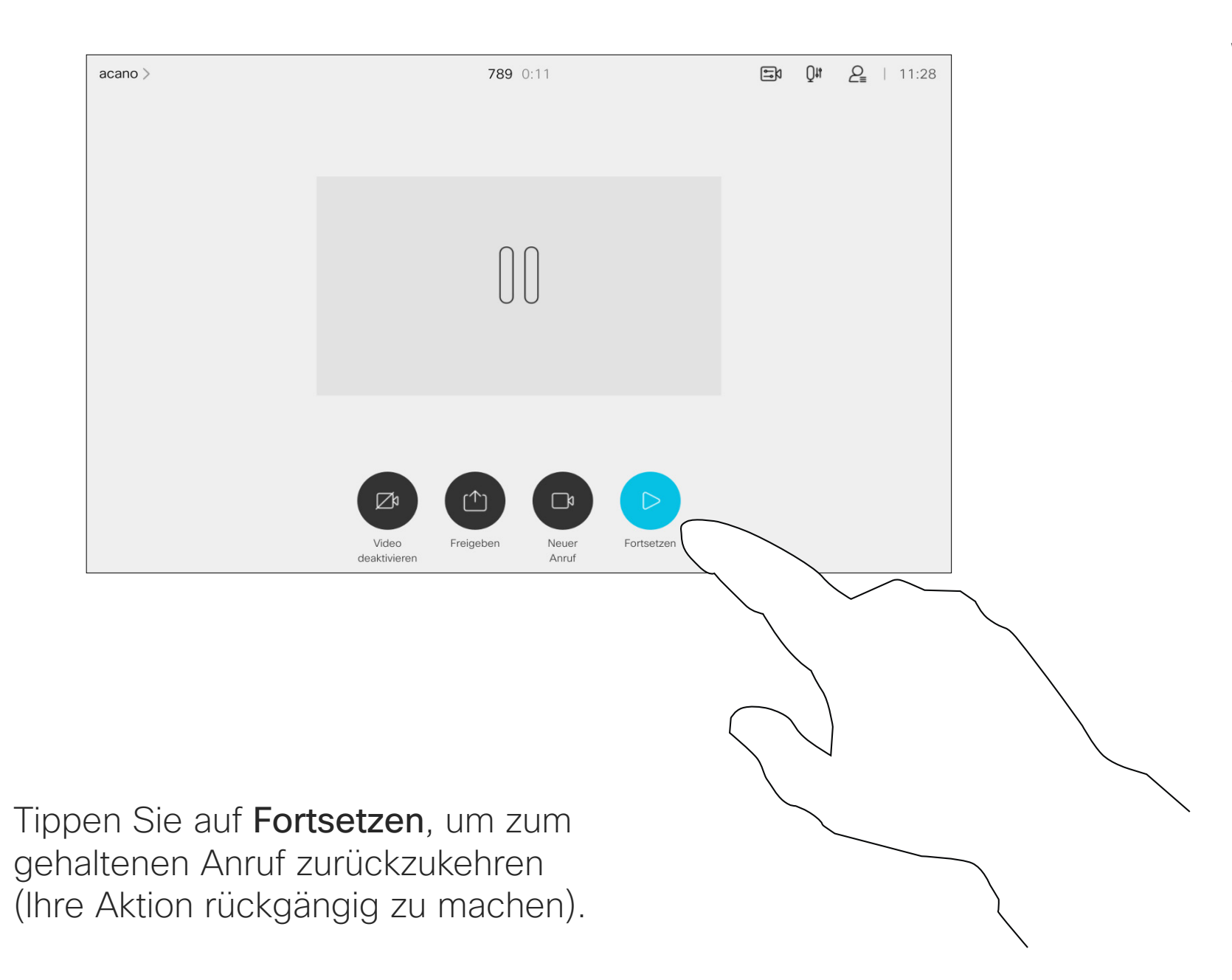

Suchen Sie wie üblich einen Teilnehmer aus, den Sie anrufen möchten.

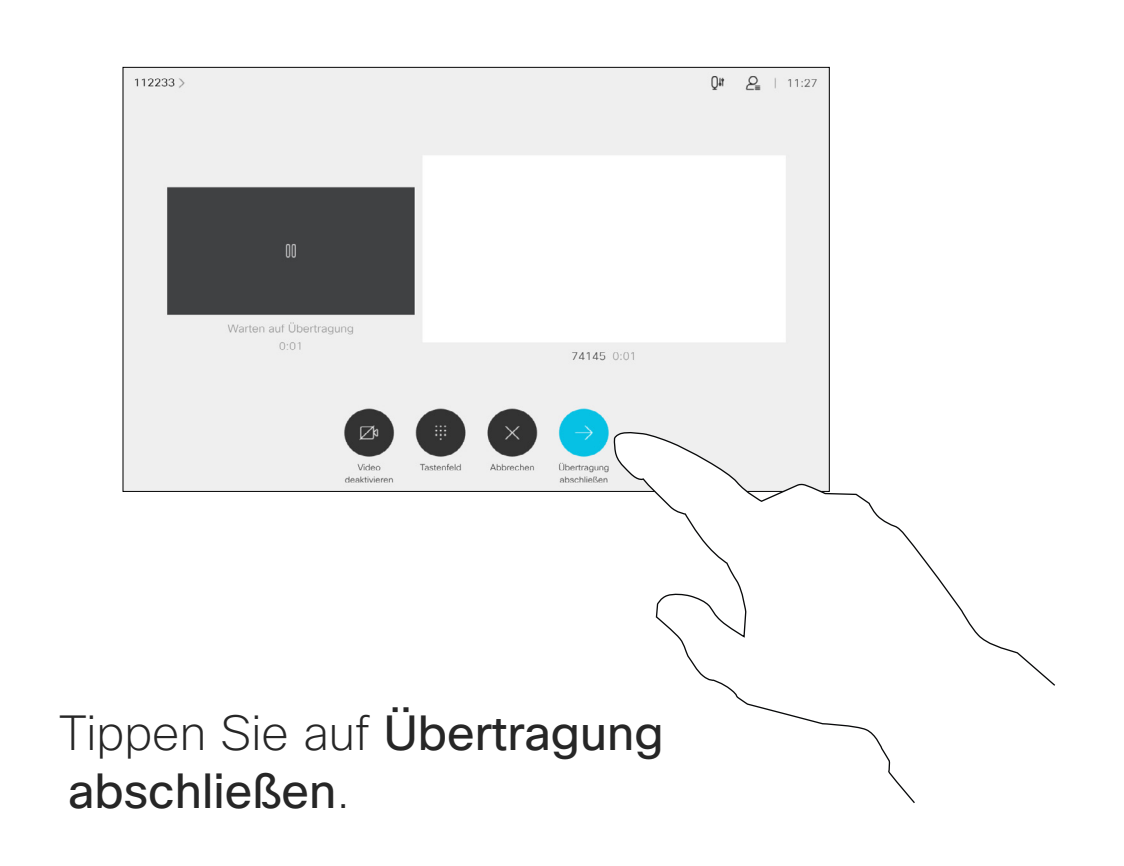

#### $\begin{tabular}{c} \bf -1 & 1 & 1 & 1 & 1 \\ \bf -1 & 1 & 1 & 1 & 1 \\ \bf -2 & 1 & 1 & 1 & 1 \\ \bf -3 & 1 & 1 & 1 & 1 \\ \bf -4 & 1 & 1 & 1 & 1 \\ \bf -5 & 1 & 1 & 1 & 1 \\ \bf -18 & 1 & 1 & 1 & 1 \\ \bf -28 & 1 & 1 & 1 & 1 \\ \bf -19 & 1 & 1 & 1 & 1 \\ \bf -10 & 1 & 1 & 1 & 1 \\ \bf -10 & 1 & 1 & 1 & 1 \\ \bf -10 & 1 & 1 & 1 & 1 \\ \bf$ **CISCO**

Sie können ein laufendes Gespräch an eine andere Person übergeben. Übergaben sind immer konsultativ, d. h., Sie können mit der Person, an die Sie einen Anruf übergeben, kommunizieren, bevor Sie den Anruf tatsächlich übergeben.

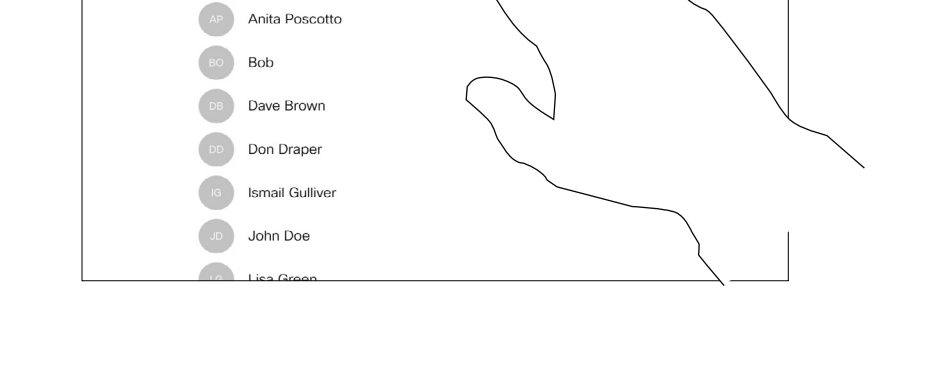

 $Q \qquad \qquad$ 

 $Qn$   $Q_n$  | 11:

<span id="page-12-0"></span>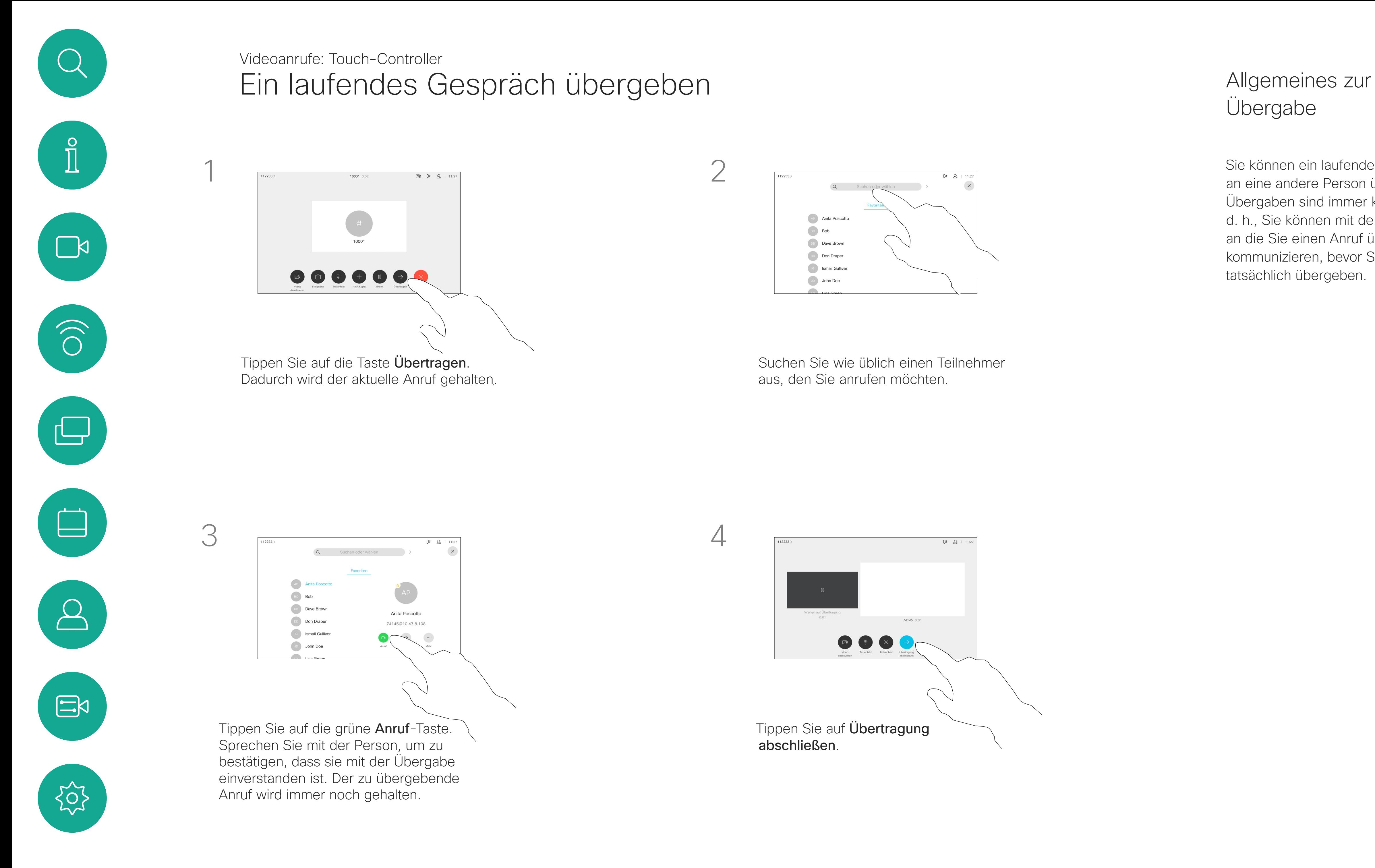

## Übergabe

Ihr Gerät kann so konfiguriert werden, dass es nicht auf eingehende Anrufe reagiert. Sie können es dennoch verwenden, um andere anzurufen.

#### Allgemeines zu "Bitte nicht stören"

<span id="page-13-0"></span>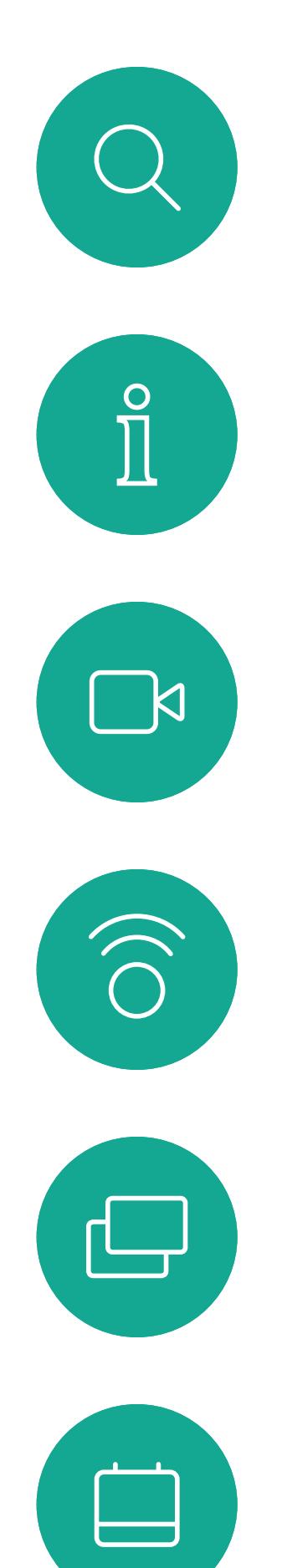

#### Funktion "Bitte nicht stören" aktivieren Videoanrufe: Touch-Controller

Ihr Videosupport-Team hat möglicherweise einen Timeout für diese Funktion konfiguriert, nach dem das Gerät eingehende Anrufe wieder normal behandelt. Die Standardeinstellung für den Timeout beträgt 60 Minuten.

Tippen Sie wie abgebildet auf "Bitte nicht stören". Um das Feature zu deaktivieren, wiederholen Sie das Verfahren.

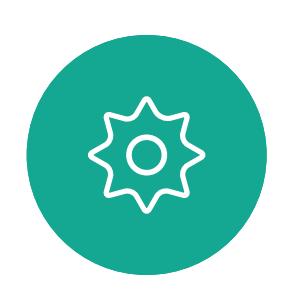

 $\Xi$ 

 $\sum$ 

Beachten Sie, dass Ihr Video-Support-Team möglicherweise den Zugriff auf die angezeigten Menüs und Optionen deaktiviert hat.

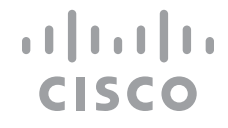

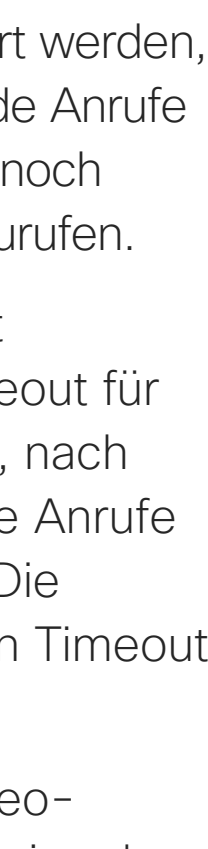

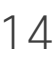

Tippen Sie wie abgebildet in die obere linke Ecke.

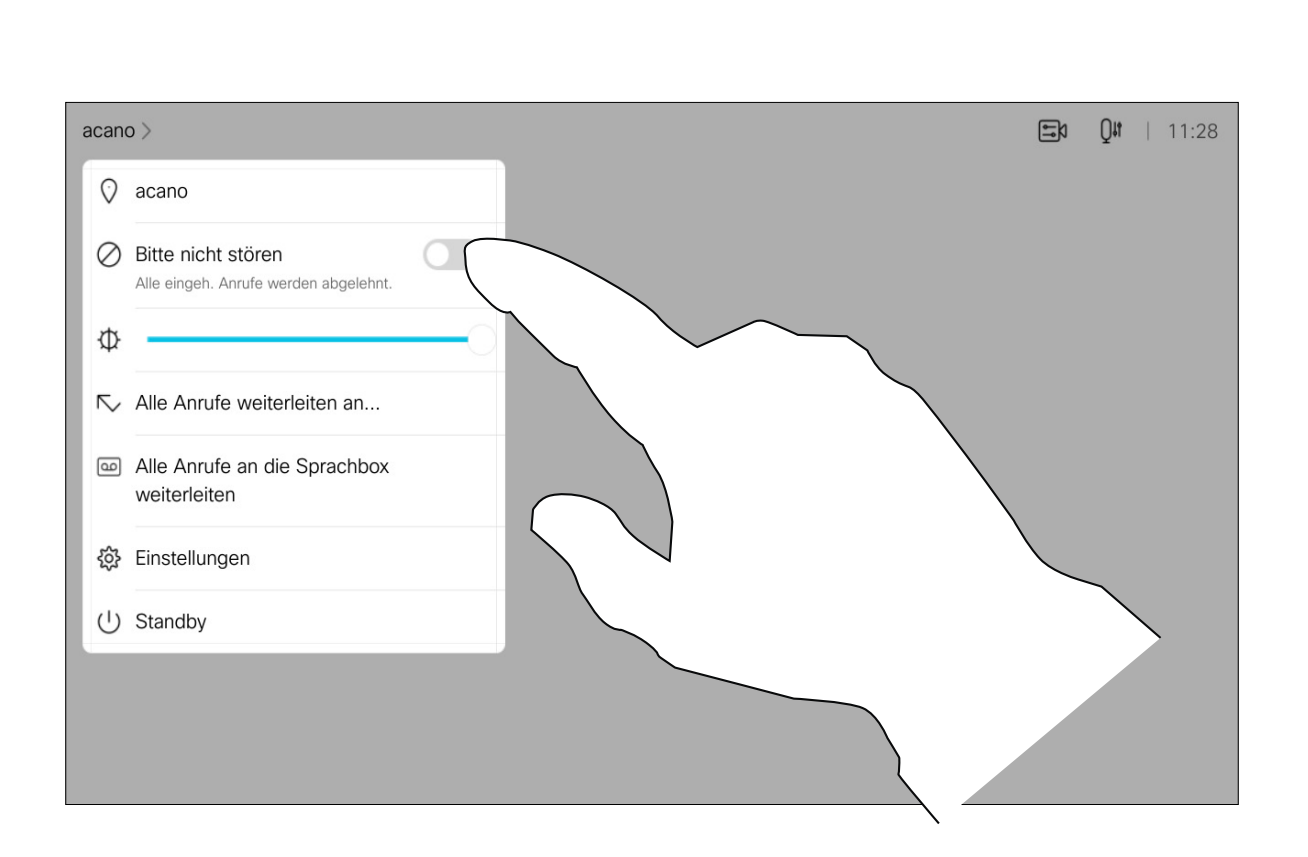

1

2

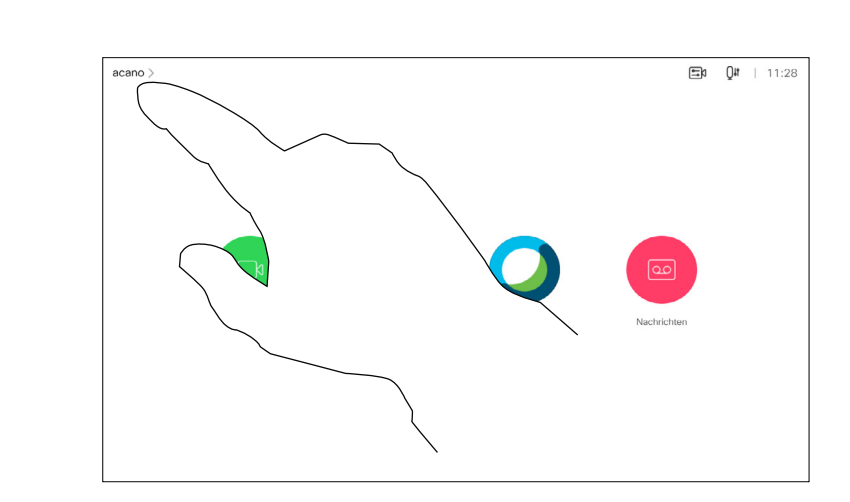

Ihr Videosupport-Team hat möglicherweise die Option zum Weiterleiten aller eingehenden Anrufe aktiviert. Sie können dann zwischen Voicemail und einem von Ihnen ausgesuchten Empfänger wählen.

Wenn Sie auf Alle Anrufe weiterleiten tippen, wird das normale Anruf-Menü angezeigt, in dem Sie festlegen können, an wen Ihre Anrufe weitergeleitet werden sollen.

Beachten Sie, dass Ihr Video-Support-Team möglicherweise den Zugriff auf die angezeigten Menüs und Optionen deaktiviert hat.

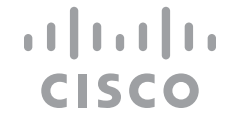

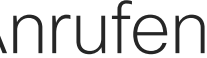

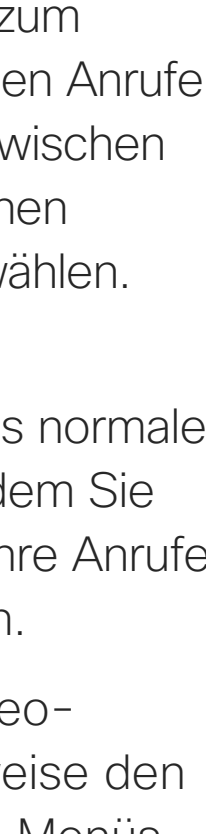

#### Allgemeines zum Weiterleiten von Anrufen

#### Automatisiertes Weiterleiten aller Anrufe Videoanrufe: Touch-Controller

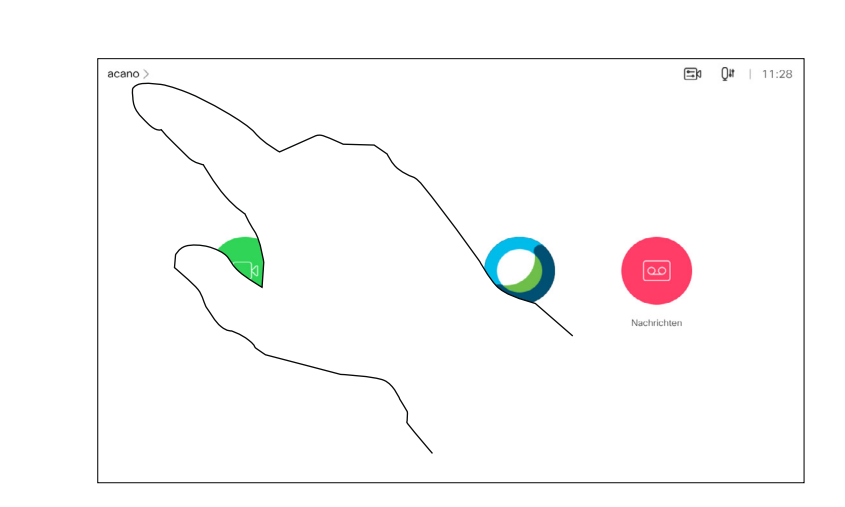

Tippen Sie wie abgebildet in die obere linke Ecke.

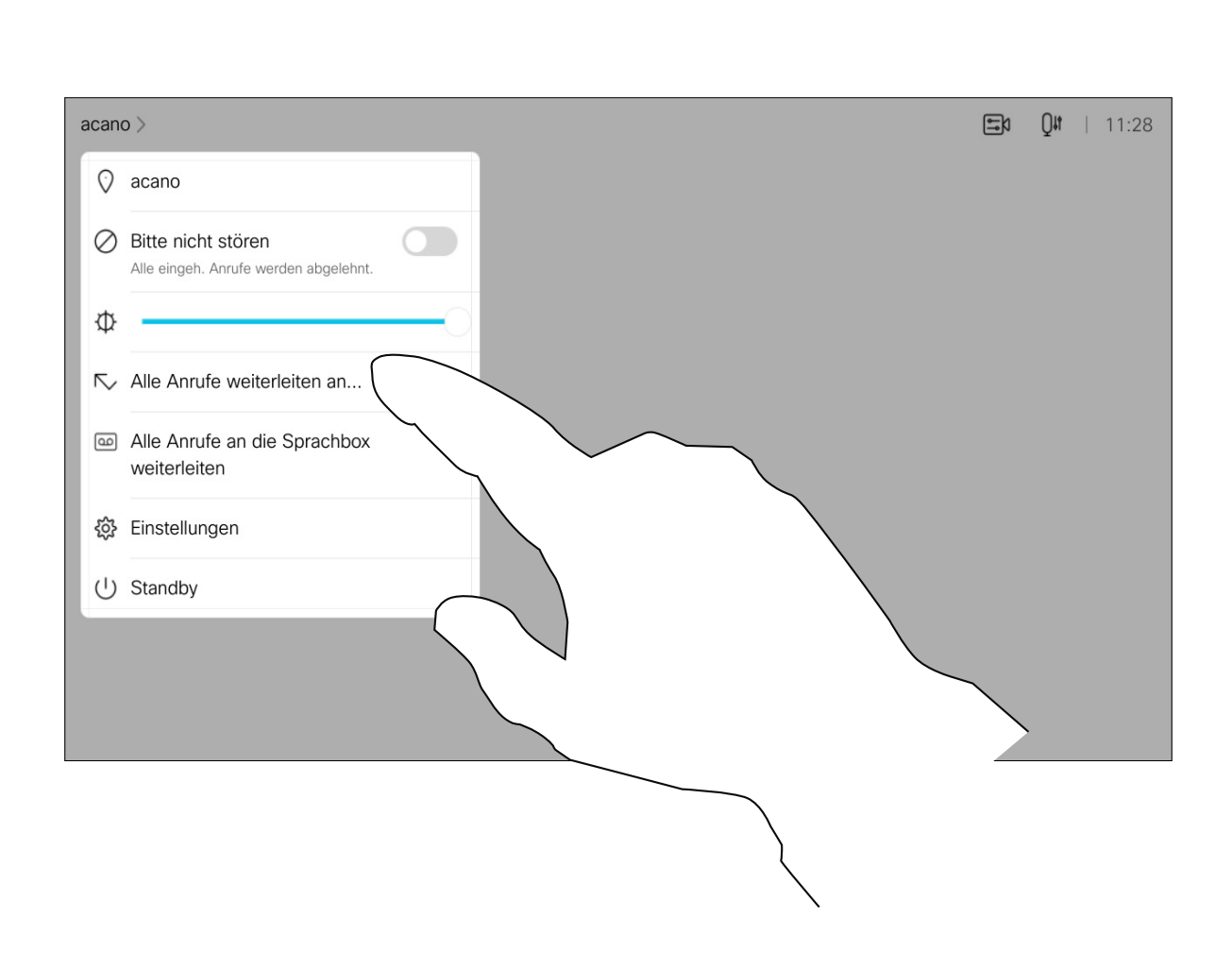

Sie können jetzt festlegen, ob alle Anrufe entweder an einen von Ihnen festgelegten Empfänger oder an Ihre Sprachbox weitergeleitet werden sollen.

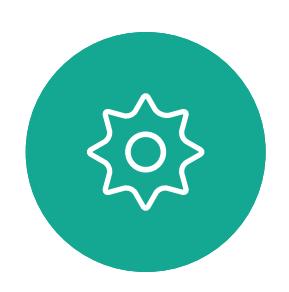

 $\sum_{i=1}^{n}$ 

 $\sum$ 

<span id="page-14-0"></span>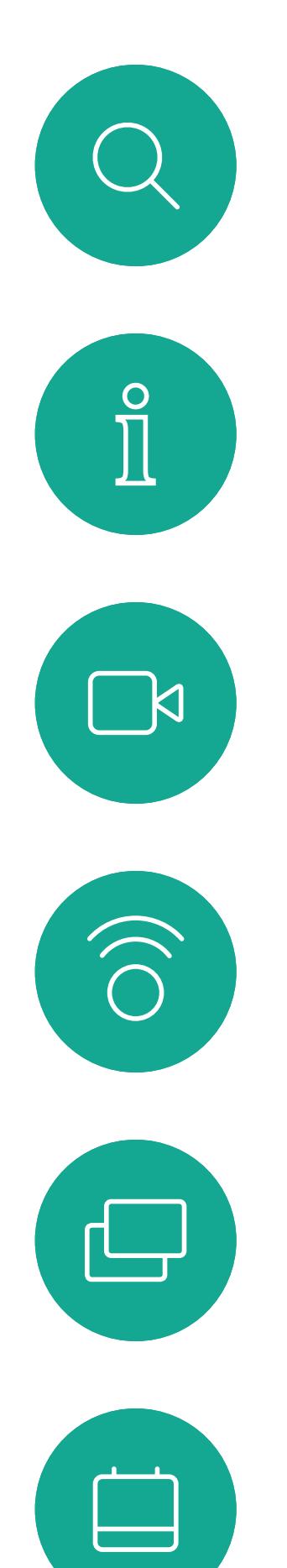

1

2

Möglicherweise werden Sie während eines Anrufs zur Eingabe einer Nummer aufgefordert, um eine Durchwahl einzugeben oder auf etwas zuzugreifen (beispielsweise durch Eingabe einer PIN).

Tippen Sie während eines Anrufs auf Tastenfeld, um die Wähltastatur zu öffnen.

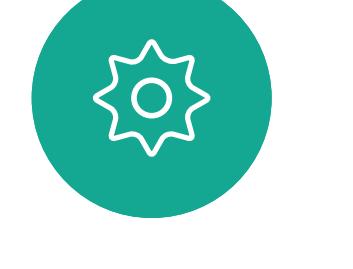

Um eine Nummer zu senden, müssen Sie das Tastenfeld auf dem Touchscreen öffnen.

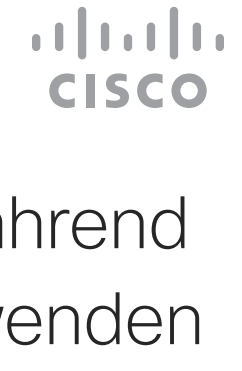

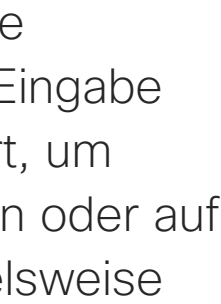

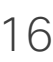

<span id="page-15-0"></span>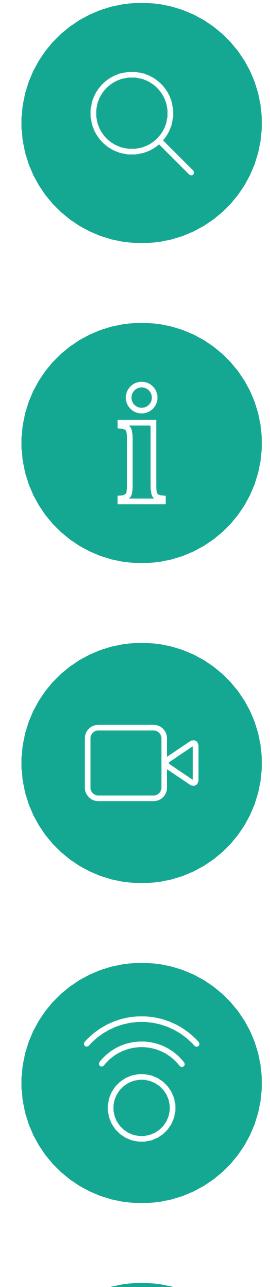

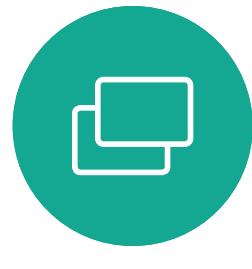

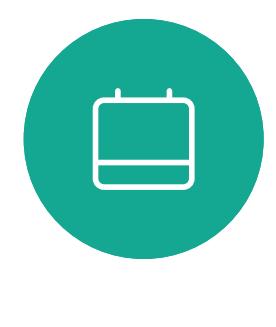

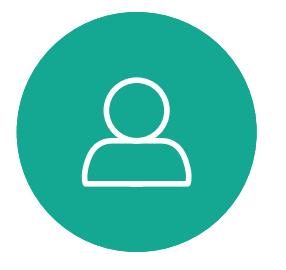

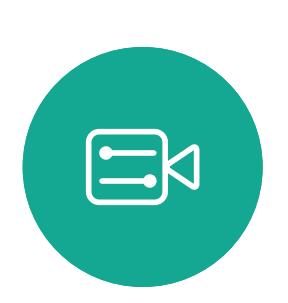

### Das Tastenfeld während eines Anrufs anzeigen Videoanrufe: Touch-Controller

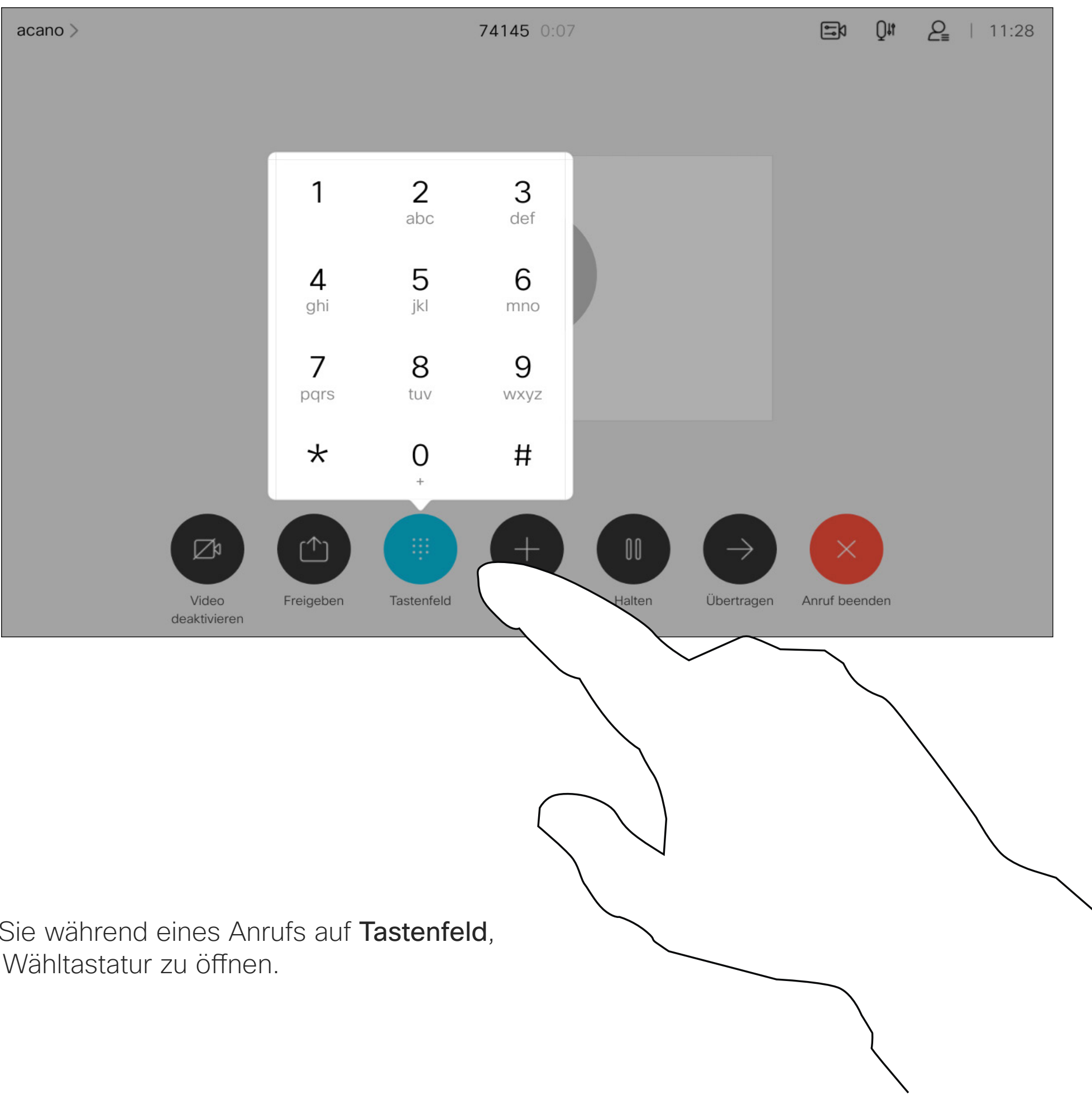

#### Das Tastenfeld während eines Anrufs verwenden

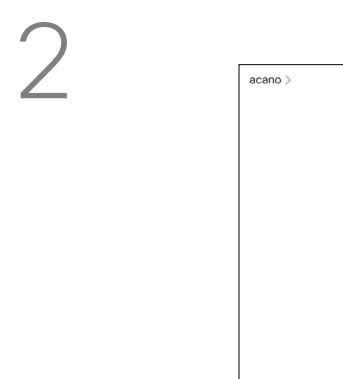

Suchen Sie einen Teilnehmer wie üblich.

# $\Box x$   $Qx$   $Q_x$  1

Ihr Netzwerk ist möglicherweise mit einer Funktion ausgestattet, um eine Videokonferenz mit mehreren Teilnehmern zu initiieren.

Die maximale Anzahl der von Ihrem Gerät unterstützten Teilnehmer hängt von der Konfiguration und der Videoinfrastruktur ab. Wenn Sie unsicher sind, wenden Sie sich an Ihr Video-Support-Team.

<span id="page-16-0"></span>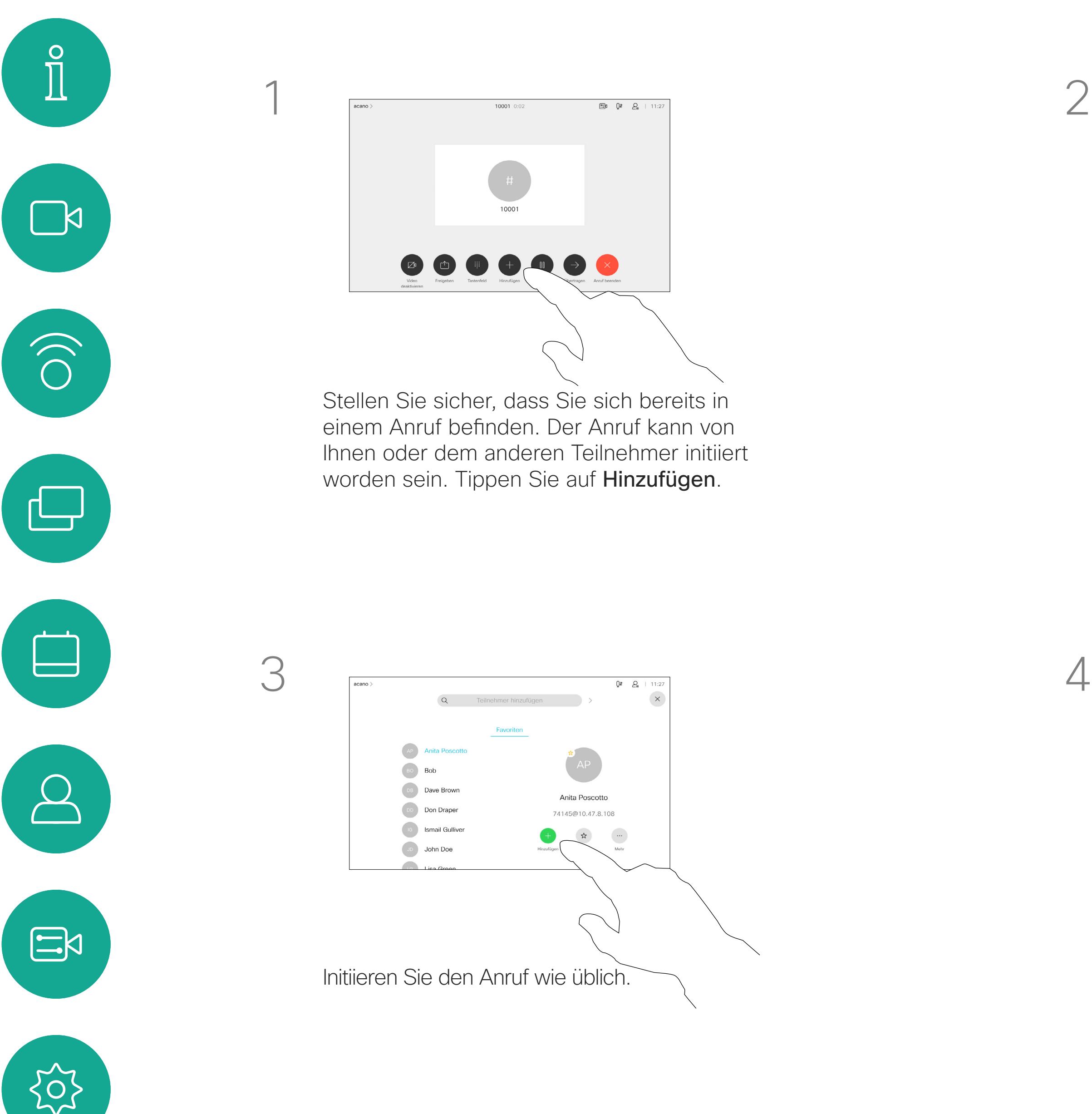

Um eine Videokonferenz zu initiieren, müssen Sie jeden Teilnehmer anrufen.

![](_page_16_Figure_13.jpeg)

![](_page_16_Picture_15.jpeg)

## Weitere Teilnehmer zu einem Anruf hinzufügen Videoanrufe: Touch-Controller

#### Allgemeines zu Videokonferenzen

4

![](_page_16_Picture_4.jpeg)

Der neue Anruf wird nun zum laufenden Anruf hinzugefügt, und Sie haben eine Konferenz erstellt.

Sie können dieses Verfahren so oft wiederholen, wie von Ihrer Videoinfrastruktur erlaubt wird, um weitere Teilnehmer hinzuzufügen.

Die Funktion zum Durchführen einer Videokonferenz mit Ihrem Videogerät ist eine optionale Funktion, die für Ihr Gerät möglicherweise nicht zur Verfügung steht.

Beachten Sie, dass Sie der Host der Konferenz sein müssen, damit Sie andere Teilnehmer aus einer Konferenz entfernen können.

![](_page_17_Figure_13.jpeg)

![](_page_17_Figure_14.jpeg)

![](_page_17_Picture_15.jpeg)

## Einen Teilnehmer aus einer Konferenz entfernen Videoanrufe: Touch-Controller

#### Allgemeines zu Videokonferenzen

![](_page_17_Figure_3.jpeg)

Tippen Sie auf Aus Anruf entfernen.

![](_page_17_Picture_5.jpeg)

 $\Xi$ 

<span id="page-17-0"></span> $\prod^{\circ}$ 

 $\Box$ 

 $\widehat{O}$ 

 $\bigoplus$ 

 $\Box$ 

 $\Delta$ 

Tippen Sie auf den Teilnehmer, den Sie aus der Konferenz entfernen möchten.

![](_page_17_Figure_1.jpeg)

3

![](_page_17_Picture_8.jpeg)

Tippen Sie während eines Anrufs auf das Teilnehmer-Symbol in der oberen rechten Ecke (siehe Abbildung), um die Liste der Teilnehmer zu öffnen.

![](_page_18_Picture_6.jpeg)

![](_page_18_Picture_9.jpeg)

In einem gesperrten CMS-Meeting können Sie einen Teilnehmer über die Teilnehmerliste dem Meeting beitreten lassen.

![](_page_18_Figure_13.jpeg)

![](_page_18_Figure_14.jpeg)

Tippen Sie auf Admit (Zulassen), um den Teilnehmer in das Meeting zu lassen.

![](_page_18_Picture_5.jpeg)

 $\Xi$ 

<span id="page-18-0"></span> $\prod^{\circ}$ 

 $\Box$ 

 $\widehat{O}$ 

 $\bigoplus$ 

 $\qquad \qquad \qquad \Box$ 

 $\Delta$ 

![](_page_18_Picture_0.jpeg)

### Über Teilnehmer zulassen

Wenn ein Benutzer in der Lobby wartet, wird eine Meldung auf dem Bildschirm angezeigt.

Tippen Sie auf das Symbol Teilnehmerliste, um die Liste zu öffnen.

![](_page_18_Picture_1.jpeg)

![](_page_18_Figure_3.jpeg)

D15430.09 Cisco Webex Board-Benutzerhandbuch FEBRUARY 2021<br>Gesamter Inhalt © 2021 Cisco Systems, Inc. Alle Rechte vorbehalten. Gesamter Inhalt © 2021 Cisco Systems, Inc. Alle Rechte vorbehalten. 20

![](_page_19_Picture_1.jpeg)

3

![](_page_19_Picture_8.jpeg)

In einem CMS-Meeting können Sie einen Meetingteilnehmer pinnen, sodass er für alle Meetingteilnehmer als wichtig angezeigt wird. Auf diese Weise wird dieser Teilnehmer oder Meetingraum auf allen Bildschirmen angezeigt, auch wenn er nicht der aktive Sprecher ist.

Wenn Sie einen Sprecher pinnen, wird eine Benachrichtigung auf dem Bildschirm angezeigt. Auch wenn Sie das Pinnen wieder lösen, wird ihm eine entsprechende Benachrichtigung angezeigt.

Wenn Sie einen reinen Audio-Teilnehmer pinnen, wirkt sich dies nicht auf das Layout aus.

Standardmäßig kann nur der Gastgeber Teilnehmer für alle pinnen,

aber der Meetingorganisator kann dies in den Meetingeinstellungen ändern. Sie können einen Sprecher für das gesamte Meeting nur in CMS-Meetings pinnen.

**CISCO** 

![](_page_19_Figure_17.jpeg)

## Einen Sprecher in einem Meeting pinnen (anheften) Videoanrufe: Touch-Controller

### Allgemeines zum Pinnen (Anheften) eines Sprechers

Tippen Sie während eines Anrufs auf das Teilnehmer-Symbol in der oberen rechten Ecke (siehe Abbildung), um die Liste der Teilnehmer zu öffnen.

![](_page_19_Figure_3.jpeg)

Tippen Sie auf Für alle pinnen.

![](_page_19_Picture_5.jpeg)

 $\Xi$ 

<span id="page-19-0"></span> $\prod^{\circ}$ 

 $\Box$ 

 $\widehat{O}$ 

 $\Box$ 

 $\Box$ 

 $\Delta$ 

Tippen Sie auf den Teilnehmer, den Sie pinnen (anheften) möchten.

<span id="page-20-0"></span>![](_page_20_Figure_1.jpeg)

dynamischen Bereich von Musik in einem Anruf erleben. Dies schafft eine bessere Erfahrung in Einstellungen, bei denen es wichtig ist, die Nuancen in der Musik zu hören.

Der Musikmodus ist nützlich für den Remote-Musikunterricht, das Testen von Musikinstrumenten und andere Situationen, in denen es wichtig ist, die ganze Bandbreite der Musik zu hören. Das Gerät verwendet weiterhin die Funktionen zur Echounterdrückung und zur Reduktion von Hintergrundgeräuschen, um die Notwendigkeit externer Geräte zu vermeiden, ohne die Leistung zu beeinträchtigen.

Tippen Sie auf das Mikrofonsymbol auf dem Startbildschirm und wählen Sie Music mode (Musikmodus) aus.

> Wenn der Musikmodus nicht verwendet wird, filtert das Gerät zusätzliche Geräusche heraus und reduziert die Lautstärkeunterschiede. Dies sorgt für Konferenz-Einstellungen und hilft dabei, störende Geräusche zu reduzieren. Die zusätzliche Filterung funktioniert auch gut, wenn Sie aufgezeichnete Musik über das Gerät wiedergeben.

> Um den Musikmodus zu verwenden, müssen Sie ihn zuerst auf Ihrem Gerät aktivieren. Wählen Sie den Gerätenamen in der oberen linken Ecke des Startbildschirms aus und gehen Sie zu *Einstellungen > Musikmodus* und schalten Sie ihn ein.

#### **CISCO**

![](_page_20_Picture_0.jpeg)

#### Allgemeines zum Musikmodus

Um den Musikmodus auszuschalten, wählen Sie erneut die Taste Default (Standard)

.

![](_page_20_Picture_4.jpeg)

![](_page_20_Picture_5.jpeg)

Wenn Sie Fehler bei einem letzten Anruf beheben müssen, können Sie die Anrufdetails in der Liste "Letzte Anrufe" finden.

<span id="page-21-0"></span> $\int_{0}^{0}$ 

![](_page_21_Figure_8.jpeg)

 $\Box$ 

 $\widehat{\bigcirc}$ 

Tippen Sie auf die Anruf-Taste. Tippen Sie auf Letzte Anrufe und blättern Sie sie durch, um den Anruf zu suchen, zu dem Sie Informationen wünschen.

![](_page_21_Figure_10.jpeg)

![](_page_21_Picture_0.jpeg)

#### Allgemeines zu den Anrufinformationen

![](_page_21_Figure_1.jpeg)

![](_page_21_Figure_2.jpeg)

![](_page_21_Figure_3.jpeg)

Blättern Sie durch das Fenster "Anrufinformationen", um die erforderlichen Informationen zu finden.

Tippen Sie auf ×, um das Fenster zu schließen.

![](_page_21_Figure_13.jpeg)

<span id="page-22-0"></span>![](_page_22_Figure_0.jpeg)

![](_page_22_Picture_1.jpeg)

![](_page_22_Picture_2.jpeg)

![](_page_22_Picture_3.jpeg)

![](_page_22_Picture_4.jpeg)

D15430.09 Cisco Webex Board-Benutzerhandbuch FEBRUARY 2021 Gesamter Inhalt © 2021 Cisco Systems, Inc. Alle Rechte vorbehalten. 23

![](_page_22_Picture_36.jpeg)

## Videoanrufe mit einem Webex Board

 $\begin{array}{c|c|c|c} \hline \textbf{.} & \textbf{.} & \textbf{.} \\ \hline \textbf{.} & \textbf{.} & \textbf{.} \\ \hline \textbf{.} & \textbf{.} & \textbf{.} \end{array}$ 

![](_page_22_Figure_11.jpeg)

Webex Board

<span id="page-23-0"></span> $\int_{0}^{2}$ 

 $\Box$ 

 $\widehat{O}$ 

 $\bigoplus$ 

 $\Box$ 

 $\Delta$ 

 $\Xi$ 

202

![](_page_23_Figure_6.jpeg)

Tippen Sie auf die Anruf-Taste. Im Texteingabefeld wird ein Cursor angezeigt, und die virtuelle Tastatur wird aufgerufen.

![](_page_23_Figure_8.jpeg)

Wenn Sie den gewünschten Kontakt eingegeben oder gefunden haben, tippen Sie auf den Namen und dann auf die grüne Anruf-Taste.

Alle in Ihrem Telefonbuch aufgeführten oder zuvor angerufenen Personen oder Personen, die von Ihnen angerufen wurden, werden in der vorgeschlagenen Liste der möglichen Übereinstimmungen während der Eingabe angezeigt. Das Webex Board behandelt die Einträge unter "Letzte Anrufe", "Favoriten" oder "Telefonbuch" alle auf dieselbe Weise.

![](_page_23_Picture_1.jpeg)

![](_page_23_Figure_3.jpeg)

Geben Sie einen Namen, eine Nummer oder eine Adresse ein. Mögliche Übereinstimmungen und/oder Vorschläge werden während der Eingabe angezeigt. Wird in der Liste der korrekte Treffer angezeigt, tippen Sie auf diesen Treffer. Fahren Sie mit der Eingabe fort, wenn dies nicht der Fall ist.

Die Funktion "Letzte Anrufe/ Favoriten/Telefonbuch" erfordert ein Touch 10, das mit dem Webex Board verbunden ist.

![](_page_23_Picture_0.jpeg)

Es kann vorkommen, dass Sie während eines Anrufs zur Eingabe einer Nummer (normalerweise eine Durchwahl oder eine PIN) aufgefordert werden. Hierzu benötigen Sie ein numerisches Tastenfeld.

![](_page_23_Picture_14.jpeg)

Tippen Sie in einem Anruf auf den Bildschirm, um die Tasten wie gezeigt zu erzeugen. Tippen Sie anschließend auf die blaue Taste, um das numerische Tastenfeld zu erstellen.

![](_page_23_Figure_16.jpeg)

![](_page_23_Figure_17.jpeg)

![](_page_23_Figure_18.jpeg)

![](_page_23_Figure_19.jpeg)

![](_page_23_Figure_20.jpeg)

#### Allgemeines zum Tätigen von Anrufen

<span id="page-24-0"></span> $\int_{0}^{0}$ 

 $\Box$ 

 $\widehat{O}$ 

 $\Box$ 

 $\Box$ 

 $\Delta$ 

 $\Xi$ 

 $\sum_{i=1}^{N}$ 

![](_page_24_Picture_4.jpeg)

Eingehender Anruf, wenn Sie nicht in einem Anruf sind. Tippen Sie auf die grüne Taste (links), um den Anruf anzunehmen, und die rote Taste (rechts), um ihn abzulehnen.

Eingehender Anruf, wenn Sie bereits in einem Anruf sind. Tippen Sie auf die grüne Taste (links), um den Anruf anzunehmen, und die rote Taste (rechts), um ihn abzulehnen.

![](_page_24_Figure_0.jpeg)

![](_page_24_Picture_1.jpeg)

- Wenn Sie angerufen werden, können Sie den Anruf annehmen, ablehnen oder ignorieren.
- Wenn Sie den Anruf ablehnen, werden die Besetztinformationen an den Anrufer gesendet.
- Wenn Sie den Anruf ignorieren, denkt der Anrufer, dass Sie abwesend sind (Sie haben den Anruf nicht angenommen).

**Tipp:** Um den Bildschirm wie unten dargestellt anzuzeigen, tippen Sie während eines Anrufs einfach auf den Bildschirm.

![](_page_24_Picture_11.jpeg)

![](_page_24_Figure_12.jpeg)

![](_page_24_Figure_13.jpeg)

![](_page_24_Figure_14.jpeg)

### Wenn Sie angerufen werden

<span id="page-25-0"></span>![](_page_25_Figure_0.jpeg)

![](_page_25_Picture_1.jpeg)

![](_page_25_Picture_2.jpeg)

## Intelligent Proximity

![](_page_25_Picture_5.jpeg)

 $\begin{array}{c|c|c|c} \hline \textbf{.} & \textbf{.} & \textbf{.} \\ \hline \textbf{.} & \textbf{.} & \textbf{.} \\ \hline \textbf{.} & \textbf{.} & \textbf{.} \end{array}$ 

![](_page_25_Picture_6.jpeg)

D15430.09 Cisco Webex Board-Benutzerhandbuch FEBRUARY 2021<br>Gesamter Inhalt © 2021 Cisco Systems, Inc. Alle Rechte vorbehalten. Gesamter Inhalt © 2021 Cisco Systems, Inc. Alle Rechte vorbehalten. 27

<span id="page-26-0"></span> $\prod^{\circ}$ 

 $\mathbb{R}$ 

 $\widehat{\bigcirc}$ 

ட

 $\overline{\phantom{0}}$ 

 $\Xi$ 

 $\{0\}$ 

Die Intelligent Proximity-Funktion ermöglicht Ihnen das drahtlose Freigeben von Inhalten von einem Computer auf Ihrem Videogerät. Smartphones und Tablets können die freigegebenen Inhalte auch direkt auf ihren eigenen Bildschirmen anzeigen.

Windows- oder OS X-Benutzer gehen zu https://proximity.cisco.com/

Sie können auch Ihr eigenes Smartphone, Ihre Tablets oder Ihren PC bzw. MAC verwenden, um Anrufe auf dem Videogerät zu steuern.

#### Beachten Sie Folgendes:

Sie müssen die Cisco Intelligent Proximity-App (kostenlos) aus dem App Store oder von Google Play herunterladen.

Ihr Videosupport-Team hat möglicherweise keine, alle oder nur bestimmte Funktionen aktiviert.

Intelligent Proximity verwendet Ultraschall, um Benutzer zu verbinden (weitere Informationen links). Das Mikrofon Ihres Computers, Smartphones oder Tablets darf nicht blockiert sein.

Intelligent Proximity wurde so entwickelt, dass es außerhalb eines Meetingraums nicht funktioniert, wenn die Türen zu diesem Raum geschlossen sind. Sie müssen sich in der Nähe des Videoendpunkts befinden, um die Funktion verwenden zu können.

Wenn es für die Geheimhaltung erforderlich ist, schließen Sie die Meetingraumtüren, um das Mithören in benachbarten Räumen zu verhindern.

![](_page_26_Figure_25.jpeg)

![](_page_26_Figure_26.jpeg)

![](_page_26_Figure_27.jpeg)

![](_page_26_Figure_28.jpeg)

![](_page_26_Figure_29.jpeg)

![](_page_26_Figure_30.jpeg)

![](_page_26_Picture_0.jpeg)

#### Allgemeines zu Proximity

Cisco Videogeräte strahlen Ultraschall als Teil der Proximity-Funktion aus. Die meisten Personen sind Ultraschall in vielen Umgebungen praktisch täglich ausgesetzt, beispielsweise industriellen, kommerziellen und privaten Geräten.

Obwohl Ultraschall subjektive Auswirkungen auf einige Personen haben kann, ist es unwahrscheinlich, dass mit Schalldruckpegeln unter 75 dB irgendwelche Auswirkungen wahrgenommen werden. Richtlinien für Ultraschall-Expositionsgrenzwerte variieren stark zwischen den Ländern, jedoch ist 75 dB die niedrigste Grenze, die gegenwärtig für das Frequenzband um 20 kHz gefunden wird. Dies ist der Bereich, in dem das Cisco Proximity-Signal ausgegeben wird.

Eine gute Referenz für Informationen sind die Richtlinien von Health Canada unter [http://www.](http://www.hc-sc.gc.ca/ewh-semt/pubs/radiation/safety-code_24-securite/index-eng.php#a2.2.2) [hc-sc.gc.ca/ewh-semt/pubs/radiation/safety](http://www.hc-sc.gc.ca/ewh-semt/pubs/radiation/safety-code_24-securite/index-eng.php#a2.2.2)[code\\_24-securite/index-eng.php#a2.2.2.](http://www.hc-sc.gc.ca/ewh-semt/pubs/radiation/safety-code_24-securite/index-eng.php#a2.2.2)

![](_page_26_Picture_4.jpeg)

Schalldruckpegel bei einer Entfernung von 20 cm oder mehr vor dem Display unter 75 dB. Der Pegel kann aufgrund der nach unten gerichteten Lautsprecher direkt unter dem Display etwas höher liegen.

In den meisten praktischen Fällen wird der Pegel aufgrund der Lautsprecherausrichtung, der Entfernungsdämpfung und der hohen Frequenzabsorption in typischen Räumen am Ohr des Benutzers viel niedriger wahrgenommen als diese maximalen Pegel. Die Pegel variieren ausgehend davon, was für den hörbaren Ton typisch als Hintergrund-/Umgebungsgeräuschpegel in Besprechungsräumen wahrgenommen wird, bis zu sogenannten Gesprächspegeln in normaler Sprache.

Diese Richtlinien geben an, dass Schalldruckpegel von weniger als 120 dB weder dauerhaft noch vorübergehend zu Hörverlusten führen. Bei Cisco Webex Boards liegt der Ultraschall-Cisco hat die möglichen Auswirkungen, die das Signal auf Hunde haben kann, nicht getestet oder qualifiziert. Aufgrund der begrenzten Pegel wird angenommen, dass das Signal zwar deutlich hörbar, aber für Hunde nicht störend ist.

Es wird daher als sicher für Menschen erachtet, die kontinuierlich dem Proximity-Signal ausgesetzt sind. Die meisten Benutzer werden das Vorhandensein des Signals nicht bewusst bemerken und somit auch nicht davon beeinträchtigt werden. Einige Personen mit besonders genauem Hochfrequenzhören können dies jedoch hören, am ehesten direkt vor und in der Nähe des Lautsprechers.

Es ist offensichtlich, dass Tiere wie Hunde das Proximity-Signal hören, da die Reichweite ihres Frequenzbereichs beim Hören sehr weit geht.

Die Wirkung von Schall ist jedoch auch pegelabhängig, und der Pegelbereich des Gehörs eines Hundes unterscheidet sich nicht wesentlich von dem eines Menschen. Die Hörschwelle von Hunden bei 20 kHz kann so niedrig wie 0–10 dB sein, ähnlich der Schwelle eines menschlichen Ohres in seinem empfindlichsten Frequenzbereich.

Ein Hund in einem Büro oder in einem Besprechungsraum wird Ultraschall in einer Höhe ausgesetzt, die mit einem normalen Hintergrundgeräusch oder höchstens mit Pegeln eines Gesprächs vergleichbar ist. Es gibt keine Berichte darüber, dass Tiere in den Jahren, in denen wir diese Funktion in unseren Produkten eingesetzt haben, durch die Signale gestört wurden.

Die Frage der Ultraschall-Wirkung bei Hunden ist jedoch gerechtfertigt, da Geräte zur Abwehr von Hunden existieren, die Ultraschall verwenden. Diese Geräte erzeugen typischerweise ein Unbehagen, jedoch keinen schädlichen Ultraschall. Cisco hat keinen Einblick in die Ausführung von Geräten zur Abwehr von Hunden, aber das Lesen der Spezifikationen solcher Geräte zeigt typischerweise, dass die Expositionsniveaus in der Regel 100 dB und mehr betragen.

Bei Lösungen mit Cisco Videocodecs mit Lautsprechersystemen von Drittanbietern kann Cisco den Schalldruckpegel des Ultraschalls nicht steuern. In den meisten Fällen führt die erforderliche Lautsprecherempfindlichkeit und der Frequenzgang zu Pegeln unterhalb der 75 dB-Grenze. Wenn jedoch eine übermäßige externe Verstärkung angewendet wird oder das Lautsprechersystem eine verstärkte Hochfrequenzantwort aufweist, können Pegel oberhalb der Grenze erzeugt werden.

<span id="page-27-0"></span>![](_page_27_Figure_0.jpeg)

![](_page_27_Figure_1.jpeg)

![](_page_27_Picture_2.jpeg)

![](_page_27_Picture_3.jpeg)

D15430.09 Cisco Webex Board-Benutzerhandbuch FEBRUARY 2021 Gesamter Inhalt © 2021 Cisco Systems, Inc. Alle Rechte vorbehalten. 28

![](_page_27_Picture_6.jpeg)

## Inhaltsfreigabe mit einem Touch-Controller

![](_page_27_Figure_8.jpeg)

 $\begin{array}{c|c|c|c} \hline \textbf{.} & \textbf{.} & \textbf{.} \\ \hline \textbf{.} & \textbf{.} & \textbf{.} \\ \hline \textbf{.} & \textbf{.} & \textbf{.} \end{array}$ 

Ihr Gerät unterstützt Präsentationen in einem Videoanruf.

Wenn Intelligent Proximity für Ihren Laptop aktiviert wurde, führen Sie die Kopplung mit dem Videogerät durch. Danach können Sie Inhalte für andere Teilnehmer drahtlos freigeben.

Beachten Sie, dass Sie das Layout des Bildschirms während Präsentationen ändern können (siehe nächste Seiten).

![](_page_28_Figure_12.jpeg)

![](_page_28_Figure_14.jpeg)

![](_page_28_Picture_15.jpeg)

#### Allgemeines zur Inhaltsfreigabe

Tippen Sie auf **Vorschau**, um den freizugebenden Inhalt nur auf Ihrem Videogerät anzuzeigen. Der Inhalt wird nicht für die Remote-Teilnehmer freigegeben.

4

![](_page_28_Figure_4.jpeg)

<span id="page-28-0"></span>![](_page_28_Figure_0.jpeg)

![](_page_28_Figure_7.jpeg)

Tippen Sie wie abgebildet auf das X in der oberen rechten Ecke, um zur vorherigen Anzeige zurückzukehren.

Sie können Ihr Videogerät auch bei lokalen Meetings verwenden, um Inhalte außerhalb von Anrufen zu präsentieren und freizugeben.

Wenn Intelligent Proximity für Ihren Laptop aktiviert wurde, führen Sie die Kopplung mit dem Videogerät durch. Danach können Sie Inhalte für andere Teilnehmer direkt freigeben.

**CISCO** 

![](_page_29_Picture_18.jpeg)

Tippen Sie auf Vors. beenden, um die Sitzung zu beenden.

![](_page_29_Picture_5.jpeg)

<span id="page-29-0"></span> $\prod^{\mathsf{O}}$ 

 $\Box$ 

 $\widehat{O}$ 

لے

 $\Box$ 

 $\Delta$ 

 $\Xi$ 

### Inhalte außerhalb eines Anrufs freigeben Inhaltsfreigabe: Touch-Controller

#### Freigeben lokaler Inhalte

![](_page_29_Figure_1.jpeg)

3

Verbinden Sie das Quellgerät mit einem geeigneten Kabel mit dem Videogerät, stellen Sie sicher, dass es eingeschaltet wurde, und tippen Sie auf Bildschirm freigeben.

![](_page_29_Figure_3.jpeg)

![](_page_29_Figure_9.jpeg)

auf den Bildschirmen Ihres Videogeräts anzuzeigen.

Tippen Sie wie abgebildet auf das X in der oberen rechten Ecke, um zur vorherigen Anzeige zurückzukehren.

<span id="page-30-0"></span>![](_page_30_Figure_0.jpeg)

![](_page_30_Picture_1.jpeg)

![](_page_30_Picture_2.jpeg)

![](_page_30_Picture_3.jpeg)

![](_page_30_Picture_35.jpeg)

## Inhaltsfreigabe auf Webex Board

 $\begin{array}{c|c|c|c} \hline \textbf{.} & \textbf{.} & \textbf{.} \\ \hline \textbf{.} & \textbf{.} \\ \textbf{.} & \textbf{.} \end{array}$ 

![](_page_30_Figure_10.jpeg)

![](_page_30_Picture_11.jpeg)

Webex Board

 $\left\{\begin{matrix} 0 \\ 0 \end{matrix}\right\}$ 

Ihr Webex Board ist im Wesentlichen ein digitales Whiteboard mit Videoanruf-Funktionen.

Um auf die Whiteboard-Funktion zuzugreifen, navigieren Sie zum Startbildschirm (tippen Sie auf die Start-Taste), und tippen Sie anschließend auf Whiteboard.

#### Allgemeines zum **Whiteboard**

Sie können zum Zeichnen einen Stift oder Ihren Finger verwenden.

Sie können die Größe einer Whiteboard-Seite nach Ihren Wünschen anpassen. Sie können die Finger auf dem Touchscreen zusammen- und auseinanderziehen, um Ihr Whiteboard zu vergrößern.

<span id="page-31-0"></span>![](_page_31_Figure_0.jpeg)

Um Ihre Whiteboard-Zeichnungen zu speichern, können Sie sie als E-Mails senden. Um dies zu ermöglichen, muss Ihr Video Support-Team Ihr Webex Board für die Verwendung eines Mail-Servers konfiguriert haben.

Die Whiteboards werden im PDF-Format freigegeben.

 $11111111$ 

**CISCO** 

![](_page_32_Picture_8.jpeg)

Während einer Sitzung werden Ihre Whiteboards, Anmerkungen und Webaktivitäten auf Ihrem Gerät gespeichert. Sie können eine Pause einlegen oder zwischen den Aktivitäten wechseln und dann zu Ihren Dateien zurückkehren und Ihre Arbeit fortsetzen.

Sie können die Sitzung jederzeit auf Ihrem Gerät beenden, indem Sie alle Whiteboards und Browserdaten für den nächsten Benutzer löschen.

Standardmäßig werden jeden Tag um Mitternacht Ihre Whiteboards und Webdaten automatisch gelöscht. Wenden Sie sich an den Systemadministrator, wenn die automatische Bereinigung deaktiviert oder zu einem anderen Zeitpunkt ausgeführt werden soll.

Sie können die Sitzung auch beenden, indem Sie die Taste einige Sekunden lang gedrückt halten.

![](_page_32_Figure_15.jpeg)

![](_page_32_Figure_16.jpeg)

![](_page_32_Figure_17.jpeg)

![](_page_32_Figure_18.jpeg)

![](_page_32_Picture_0.jpeg)

#### Allgemeines zu Sitzungen

Wenn Sie die Sitzung beenden möchten, tippen Sie unten auf dem Startbildschirm auf Sitzung beenden.

![](_page_32_Picture_3.jpeg)

<span id="page-32-0"></span> $\prod^{\mathsf{O}}$ 

 $\Box$ k

 $\widehat{\bigcirc}$ 

 $\bigoplus$ 

 $\Box$ 

 $\Delta$ 

![](_page_32_Picture_4.jpeg)

Sie können entscheiden, ob Sie alle Whiteboards, alle Website-Daten oder beides löschen möchten. Beachten Sie, dass das Löschen von Website-Daten nur angezeigt wird, wenn die Web-Engine vom Systemadministrator aktiviert wurde.

![](_page_32_Picture_1.jpeg)

<span id="page-33-0"></span> $\int_{0}^{2}$ 

 $\Box$ 

 $\widehat{O}$ 

 $\bigoplus$ 

 $\Box$ 

 $\Delta$ 

 $\Xi$ 

 $\left\{\begin{matrix} 0 \\ 0 \end{matrix}\right\}$ 

![](_page_33_Picture_7.jpeg)

Ihr Webex Board unterstützt Präsentationen in einem Videoanruf.

Wenn Intelligent Proximity für Ihren Laptop aktiviert wurde, führen Sie die Kopplung mit dem Webex Board durch. Danach können Sie Inhalte für andere Teilnehmer drahtlos freigeben.

Tippen Sie auf die blaue Bildschirm freigeben-Taste.

Sie können das Layout des Bildschirms während einer Präsentation ändern. Weitere Informationen hierzu finden Sie auf den folgenden Seiten.

#### **CISCO**

![](_page_33_Figure_17.jpeg)

![](_page_33_Picture_18.jpeg)

### Inhalte während eines Anrufs freigeben Inhaltsfreigabe: Webex Board

#### Allgemeines zur Inhaltsfreigabe

Tippen Sie in einem Anruf auf die Start-Taste.

Wenn Sie jetzt zum Anruf zurückkehren möchten, tippen Sie auf das grüne Feld (Tippen, um zum Anruf zurückzukehren) oben im Bildschirm.

![](_page_33_Figure_10.jpeg)

Tippen Sie auf Freigabe beenden, um die Präsentation anzuhalten.

![](_page_33_Picture_1.jpeg)

![](_page_33_Figure_3.jpeg)

Verbinden Sie Ihre Präsentationsquelle per Kabel oder Proximity, und tippen Sie auf Freigabe starten. Sie können nun den ausgewählten Inhalt Ihrer Präsentationsquelle freigeben.

![](_page_34_Picture_7.jpeg)

Tippen Sie auf Bildschirm freigeben. Verbinden Sie Ihre Präsentationsquelle per Kabel oder Proximity. Sie können nun den ausgewählten Inhalt Ihrer Präsentationsquelle freigeben. Tippen Sie auf Freigabe starten.

Ihr Webex Board unterstützt Präsentationen lokal, d. h. außerhalb von Videoanrufen.

Wenn Intelligent Proximity für Ihren Laptop aktiviert wurde, führen Sie die Kopplung mit dem Webex Board durch. Danach können Sie Inhalte für andere Teilnehmer drahtlos freigeben.

#### **CISCO**

![](_page_34_Picture_14.jpeg)

### Inhalte außerhalb eines Anrufs freigeben Inhaltsfreigabe: Webex Board

#### Allgemeines zur Inhaltsfreigabe

Wenn Sie den Inhalt nicht freigeben möchten, drücken Sie die Start-Taste, um zum Startbildschirm zurückzukehren.

![](_page_34_Figure_1.jpeg)

![](_page_34_Figure_3.jpeg)

Tippen Sie auf Freigabe beenden, um die Präsentation anzuhalten.

![](_page_34_Picture_5.jpeg)

 $\Xi$ 

<span id="page-34-0"></span> $\prod^{\mathsf{O}}$ 

 $\Box$ d

 $\widehat{O}$ 

 $\bigoplus$ 

 $\Box$ 

 $\Delta$ 

Ihr Webex Board unterstützt Anmerkungen in Präsentationen außerhalb von Videoanrufen.

Wenn Sie ein Bild mit Anmerkungen versehen, wird ein Schnappschuss dieses Bilds generiert, sodass die Präsentation nicht durch Ihre Anmerkung beeinträchtigt wird.

Nach Erstellung der Anmerkung ist Ihr kommentiertes Bild als Whiteboard-Seite vorhanden. Beachten Sie, dass die Whiteboard-Seiten aus Datenschutzgründen vom Gerät gelöscht werden.

![](_page_35_Figure_13.jpeg)

Nehmen Sie Ihre Kommentare mit den verfügbaren Tools vor, und tippen Sie auf Fertig.

![](_page_35_Figure_15.jpeg)

Wenn Sie Ihre Anmerkungen beibehalten möchten, können Sie diese per E-Mail, vorausgesetzt, Ihr Videoteam hat Ihr Webex Board für die Verwendung eines Mail-Servers konfiguriert.

Die Anmerkungen werden im PDF-Format freigegeben.

#### **CISCO**

![](_page_35_Picture_26.jpeg)

Freigegebene Materialien mit Anmerkungen versehen

#### <span id="page-35-0"></span>Inhaltsfreigabe: Webex Board

#### Anmerkungen

Externe Anrufe: Geben Sie eine Präsentation wie auf der vorherigen Seite beschrieben frei, und stellen Sie sicher, dass Sie das Bild anzeigen, das Sie kommentieren möchten.

Tippen Sie bei Bedarf auf den Bildschirm, um das Kommentar-Symbol zu erstellen, und tippen Sie auf das Kommentar-Symbol.

> Sie können nun eine weitere Whiteboard-Seite hinzufügen oder eine der vorhandenen Whiteboard-Seiten löschen.

Beachten Sie, dass die Whiteboard-Seiten gelöscht werden, wenn Ihre Sitzung beendet ist, es sei denn, Sie senden sie per E-Mail (siehe Details auf der nächsten Seite).

![](_page_35_Figure_2.jpeg)

![](_page_35_Figure_5.jpeg)

Sie können die Präsentation fortsetzen oder vollständig beenden.

Ihr kommentiertes Bild ist als Whiteboard-Seite vorhanden. Tippen Sie wie gezeigt, um Miniaturansichten aller Whiteboard-Seiten zu erstellen.

![](_page_35_Picture_8.jpeg)

**N** 

 $\widehat{O}$ 

ك

سا

![](_page_35_Picture_9.jpeg)

![](_page_35_Picture_10.jpeg)

<span id="page-36-0"></span>![](_page_36_Picture_0.jpeg)

 $\left\{\begin{matrix} 0 \\ 0 \end{matrix}\right\}$ 

![](_page_36_Figure_7.jpeg)

### Anmerkungen oder Zeichnungen per E-Mail senden Inhaltsfreigabe: Webex Board

Sie können eine oder mehrere Whiteboard-Seiten als E-Mail-Anhänge an die Empfänger Ihrer Wahl senden, vorausgesetzt, Ihr Videoteam hat Ihr Webex Board für die Verwendung eines Mail-Servers konfiguriert.

haben, wählen Sie die aus, die Sie per E-Mail senden möchten. Tippen Sie anschließend auf den Weiter-Pfeil.

![](_page_36_Figure_9.jpeg)

Die Whiteboards werden im PDF-Format freigegeben.

![](_page_36_Picture_2.jpeg)

Tippen Sie auf das Symbol E-Mail. Wenn Sie mehr als eine Whiteboard-Seite

Beachten Sie, dass dies die einzige Möglichkeit ist, die Whiteboard-Seiten beizubehalten, nachdem die Whiteboard-Sitzung beendet ist.

![](_page_36_Figure_15.jpeg)

![](_page_36_Figure_16.jpeg)

![](_page_36_Picture_17.jpeg)

#### Anmerkungen

Nachdem Sie die Empfänger eingegeben haben, tippen Sie wie angezeigt, um die E-Mail zu senden.

![](_page_36_Figure_4.jpeg)

Tippen Sie, um Empfänger hinzuzufügen.

<span id="page-37-0"></span>![](_page_37_Picture_1.jpeg)

![](_page_37_Picture_2.jpeg)

![](_page_37_Picture_3.jpeg)

![](_page_37_Picture_4.jpeg)

![](_page_37_Picture_5.jpeg)

![](_page_37_Picture_6.jpeg)

![](_page_37_Picture_7.jpeg)

![](_page_37_Picture_8.jpeg)

## Kabelgebundene Touch-Umleitung Inhaltsfreigabe: Webex Board

Sie können Ihren Laptop über den Bildschirm des Webex Board steuern. Schließen Sie hierzu Ihren Windows 10-Laptop mit einem HDMI- und einem USB-C-Kabel an das Webex Board an. Diese eignet sich gut für Aufgaben, die Drag-and-Drop-Vorgänge, Zeichenprogramme und Maps erfordern.

Die Touch-Umleitung ist verfügbar, wenn Sie lokal freigeben oder im Anruf freigeben.

Die Funktion wurde mit Windows 10 getestet und überprüft. Die grundlegenden Funktionen sollten auch mit einem anderen Betriebssystem funktionieren.

#### Einschränkungen:

- 1. Versetzen Sie Ihren Laptop in den Tabletmodus, indem Sie in der Taskleiste neben dem Datum und der Uhrzeit das Benachrichtigungsfeld öffnen und den Tabletmodus auswählen, um ihn zu aktivieren.
- 2. Schließen Sie Ihren Laptop mit einem HDMI- und einem USB-C-Kabel an ein Webex Board an. Sie können entweder ein USB-C-USB-C-Kabel oder ein USB-C-USB-A-Kabel verwenden.
- 3. Hinweis: USB-C-USB-A-Kabel sind in längeren Kabellängen erhältlich.
- 4. Die Touch-Umleitung ist sofort verfügbar, wenn Ihr Webex Board für die automatische Freigabe eingerichtet ist. Ist dies nicht der Fall, wählen Sie in der Benutzeroberfläche des Boards Freigeben aus.
- Wenn Sie die Touch-Umleitung verwenden, können Sie auf dem Bildschirm, den Sie freigeben, keine Kommentare verwenden.
- Die Lautstärkeregelung auf dem Webex Board ist nicht verfügbar, wenn die Touch-Umleitung verwendet wird. Verwenden Sie die Lautstärkeregelung auf Ihrem Laptop.
- Wenn am Webex Board der Touch 10 oder Room Navigator Controller angeschlossen ist, können Sie Ihre Selbstansicht nicht verschieben, während ein USB-C-Kabel mit dem Board verbunden ist.

Wenn Sie während der Verwendung der Touch-Umleitung zu anderen Aktivitäten auf dem Webex Board wechseln möchten, drücken Sie die Start-Taste auf dem Board.

#### Drag-and-Drop in Ihrem Browser aktivieren

Um die Touch-Umleitung für Drag-and-Drop in Ihrem Browser zu verwenden, müssen Sie diese in Ihrem Browser aktivieren.

- 
- 
- 

• Chrome: Wechseln Sie zu chrome://flags/#touch-events, und legen Sie für diese Option Aktiviert fest. • Firefox: Gehen Sie zu about:config, und legen Sie Dom. w3c\_touch\_events.legacy\_apis.enabled = true fest. - Edge: Gehen Sie zu about: flags, und legen Sie Touch-Ereignisse aktivieren = immer ein fest.

#### Touch-Umleitung mit Windows 10-Laptops verwenden

**HINWEIS:** Diese Funktion ist nur auf Webex Boards der S-Serie verfügbar.

 $\frac{1}{2}$ **CISCO** 

![](_page_37_Picture_33.jpeg)

<span id="page-38-0"></span>![](_page_38_Figure_0.jpeg)

![](_page_38_Picture_1.jpeg)

## Ansetzen von Meetings

![](_page_38_Picture_4.jpeg)

![](_page_38_Picture_5.jpeg)

![](_page_38_Picture_6.jpeg)

<span id="page-39-0"></span>![](_page_39_Picture_0.jpeg)

لے

 $\qquad \qquad \Box$ 

 $\Delta$ 

![](_page_39_Picture_9.jpeg)

Tippen Sie auf Beitreten, um an dem Meeting teilzunehmen.

Ihr Videogerät ist möglicherweise mit einem Verwaltungssystem verbunden, über das Video-Meetings angesetzt werden können. Alle angesetzten Meetings werden auf Ihrem Gerät angezeigt.

#### Beitreten zu einem **Meeting**

Sie können auch an dem Meeting teilnehmen, wenn dieses bereits begonnen hat.

Wenn ein angesetztes Meeting auf dem Gerätebildschirm angezeigt wird, wird das Gerät aus dem Standby-Modus aktiviert.

![](_page_39_Figure_16.jpeg)

![](_page_39_Picture_17.jpeg)

### Einem angesetzten Meeting beitreten Ansetzen von Meetings

![](_page_39_Picture_4.jpeg)

![](_page_39_Picture_5.jpeg)

![](_page_39_Picture_6.jpeg)

Verwenden Sie Touch 10/Room Navigator (unten links) oder Webex Board (unten rechts)

![](_page_39_Picture_3.jpeg)

![](_page_40_Picture_4.jpeg)

![](_page_40_Picture_90.jpeg)

#### Beitreten zu einem **Meeting**

Ihr Videogerät ist möglicherweise mit einem mit Webex verbundenen Verwaltungssystem verbunden. Tippen Sie auf die Taste Webex beitreten. Sie werden dann aufgefordert, die in der Einladung zugesandte Meetingnummer einzugeben. Tippen Sie auf Beitreten, um an dem Meeting teilzunehmen.

![](_page_40_Figure_8.jpeg)

![](_page_40_Picture_0.jpeg)

Verwenden Sie Touch 10/Room Navigator (unten links) oder Webex Board (unten rechts)

![](_page_40_Picture_2.jpeg)

![](_page_40_Picture_3.jpeg)

<span id="page-40-0"></span> $\int_{0}^{0}$ 

 $\Box$ 

 $\widehat{O}$ 

 $\bigoplus$ 

 $\Box$ 

 $\sum$ 

D15430.09 Cisco Webex Board-Benutzerhandbuch FEBRUARY 2021 Gesamter Inhalt © 2021 Cisco Systems, Inc. Alle Rechte vorbehalten. 42

![](_page_41_Picture_6.jpeg)

![](_page_41_Picture_7.jpeg)

 $\begin{array}{c|c|c|c} \hline \textbf{.} & \textbf{.} & \textbf{.} \\ \hline \textbf{.} & \textbf{.} \\ \textbf{.} & \textbf{.} \end{array}$ 

![](_page_41_Picture_8.jpeg)

<span id="page-41-0"></span>![](_page_41_Figure_0.jpeg)

![](_page_41_Picture_1.jpeg)

![](_page_41_Picture_2.jpeg)

## Kontakte auf dem Touch-Controller

# $\Box x$   $Q1$  | 11:28  $\times$

Die Kontaktliste besteht aus drei Teilen:

Das Verzeichnis ist normalerweise ein Unternehmensverzeichnis, das vom Videosupport-Team auf Ihrem Gerät installiert wird.

Favoriten: Diese Kontakte wurden von Ihnen hinzugefügt. Diese Einträge sind Personen, die Sie häufig anrufen oder anderweitig schnell kontaktieren müssen.

Unter Letzte Anrufe werden ausgehende, eingehende und früher verpasste Anrufe aufgeführt.

Beachten Sie, dass das Entfernen von Einträgen aus der Liste *Letzte Anrufe* nur über die Weboberfläche durchgeführt werden kann.

![](_page_42_Figure_16.jpeg)

![](_page_42_Figure_17.jpeg)

![](_page_42_Picture_18.jpeg)

<span id="page-42-0"></span>![](_page_42_Figure_0.jpeg)

![](_page_42_Figure_1.jpeg)

![](_page_42_Picture_2.jpeg)

![](_page_42_Picture_3.jpeg)

![](_page_42_Picture_4.jpeg)

### Favoriten, Letzte Anrufe und Verzeichnis Kontakte: Touch-Controller

![](_page_42_Figure_6.jpeg)

#### Allgemeines zur Kontaktliste

Die *Favoriten* sind Ihre Auswahlliste der Kontakte, die Sie häufig anrufen oder anderweitig kontaktieren müssen.

Die *Favoriten* können aus der Liste *Letzte Anrufe* oder den *Verzeichnislisten* hinzugefügt sowie manuell eingegeben werden.

![](_page_43_Figure_17.jpeg)

![](_page_43_Picture_18.jpeg)

## Eine Person während eines Anrufs zu den Favoriten hinzufügen Kontakte: Touch-Controller

Gehen Sie zu Favoriten in der Kontaktliste, und wiederholen Sie den Vorgang, um einen Eintrag aus der Favoritenliste zu entfernen.

#### Allgemeines zu Favoriten

![](_page_43_Picture_1.jpeg)

3

Tippen Sie während eines Anrufs auf das Teilnehmer-Symbol in der oberen rechten Ecke (siehe Abbildung), um die Liste der Teilnehmer zu öffnen.

![](_page_43_Figure_3.jpeg)

Tippen Sie auf Favorit.

![](_page_43_Picture_5.jpeg)

 $\Xi$ 

<span id="page-43-0"></span> $\int_{0}^{0}$ 

 $\Box$ 

 $\widehat{\bigcirc}$ 

 $\bigoplus$ 

 $\Box$ 

 $\Delta$ 

4

![](_page_43_Picture_8.jpeg)

Dieser Teilnehmer wird jetzt zur Favoritenliste hinzugefügt. (Der Stern ist jetzt goldfarben.)

Tippen Sie auf eine beliebige Stelle außerhalb des Menüs, wenn Sie fertig sind.

Tippen Sie in der Liste der Teilnehmer auf den Eintrag, den Sie zu einem Favoriten machen möchten.

## $\Box p$   $Q$ # Teilnehmer **CONSTRAINS**  $74145$ <br>74145@10.47.8.1

![](_page_44_Picture_1.jpeg)

 $\{Q\}$ 

![](_page_44_Figure_3.jpeg)

Tippen Sie auf den Eintrag, den Sie zu einem Favoriten machen möchten. Dadurch wird der obige Bildschirm aufgerufen.

Ein Favorit wird wie abgebildet mit einem goldenen Stern gekennzeichnet.

Wiederholen Sie dieses Verfahren, um einen Eintrag aus der Favoritenliste zu entfernen.

Tippen Sie wie abgebildet auf das X, um dieses Menü zu verlassen.

![](_page_44_Figure_12.jpeg)

Die Favoriten sind Ihre Auswahlliste der Kontakte, die Sie häufig anrufen oder anderweitig kontaktieren müssen.

<span id="page-44-0"></span>![](_page_44_Picture_0.jpeg)

Die Favoriten können aus der Liste "Letzte Anrufe" oder den Verzeichnislisten hinzugefügt sowie manuell eingegeben werden.

![](_page_44_Figure_8.jpeg)

#### Allgemeines zu diesem Feature

D15430.09 Cisco Webex Board-Benutzerhandbuch FEBRUARY 2021 Gesamter Inhalt © 2021 Cisco Systems, Inc. Alle Rechte vorbehalten. 46

 $\{0\}$ 

![](_page_45_Picture_2.jpeg)

Bearbeiten Sie den Favoriteneintrag, und tippen Sie auf Speichern, um Änderungen zu übernehmen. Tippen Sie andernfalls auf **Abbrechen**.

![](_page_45_Picture_3.jpeg)

 $e$  ity union p  $\sqrt{2}$  $q$  h  $k$  l  $\overline{a}$  $\begin{array}{|c|c|c|c|c|}\n\hline\n\text{ }} & \text{z} & \text{ } & \text{x} \end{array}$  $c \qquad v \qquad b \qquad n \qquad m$  $\qquad \qquad \circ$  $\begin{array}{ccc}\n\mathbf{r} & \mathbf{r} & \mathbf{r} \\
\mathbf{r} & \mathbf{r} & \mathbf{r}\n\end{array}$  $1$  com

Mit dieser Funktion können Sie einen Favoriten jederzeit aktualisieren.

![](_page_45_Figure_8.jpeg)

![](_page_45_Picture_10.jpeg)

<span id="page-45-0"></span>![](_page_45_Figure_0.jpeg)

#### Allgemeines zu diesem Feature

<span id="page-46-0"></span>![](_page_46_Figure_0.jpeg)

![](_page_46_Picture_1.jpeg)

![](_page_46_Picture_2.jpeg)

![](_page_46_Picture_4.jpeg)

![](_page_46_Picture_5.jpeg)

![](_page_46_Figure_6.jpeg)

 $\begin{array}{c|c|c|c} \hline \textbf{.} & \textbf{.} & \textbf{.} \\ \hline \textbf{.} & \textbf{.} & \textbf{.} \\ \hline \textbf{.} & \textbf{.} & \textbf{.} \end{array}$ 

![](_page_46_Picture_7.jpeg)

Mit der Funktion "Video deaktivieren" können Sie die Videoübertragung Ihrer Kamera auf Geräten steuern, die nicht die Möglichkeit bieten, die Kamera mechanisch zu blockieren.

![](_page_47_Picture_11.jpeg)

![](_page_47_Figure_12.jpeg)

![](_page_47_Picture_13.jpeg)

Tippen Sie wie gezeigt auf **Video**<br>deaktivieren deaktivieren.

acano

#### Allgemeines zum Ausschalten des Videos

<span id="page-47-0"></span>![](_page_47_Figure_0.jpeg)

![](_page_47_Picture_1.jpeg)

Das Symbol leuchtet rot, um anzuzeigen, dass kein Video vom Gerät gesendet wird. Tippen Sie erneut, um die Funktion zu deaktivieren.

![](_page_47_Picture_6.jpeg)

 $\Xi$ 

 $\int_{0}^{2}$ 

 $\Box$ 

 $\widehat{O}$ 

 $\bigoplus$ 

 $\Box$ 

 $\sum$ 

Mit der Funktion "Video deaktivieren" können Sie die Videoübertragung Ihrer Kamera auf Geräten steuern, die nicht die Möglichkeit bieten, die Kamera mechanisch zu blockieren.

![](_page_48_Picture_10.jpeg)

![](_page_48_Figure_11.jpeg)

![](_page_48_Picture_12.jpeg)

Tippen Sie auf die Kamera-Taste (siehe Abbildung). Tippen Sie erneut, um das ausgehende Video wieder zu aktivieren.

![](_page_48_Picture_6.jpeg)

 $\Xi$ 

<span id="page-48-0"></span>

 $\sum_{i=1}^{n}$ 

 $\widehat{O}$ 

 $\bigoplus$ 

 $\sum_{i=1}^{n}$ 

### Aktivieren oder Deaktivieren der Kamera (Webex Board) Kamera: Webex Board

![](_page_48_Picture_1.jpeg)

#### Allgemeines zum Ausschalten des Videos

1

2 Tippen Sie an einer beliebigen Stelle auf dem Bildschirm, um die am unteren Bildschirmrand angezeigten Tasten zu erstellen.

![](_page_48_Picture_4.jpeg)

<span id="page-49-0"></span> $\prod^{\mathsf{O}}$ 

 $\Box$ k

 $\widehat{\bigcirc}$ 

لے

 $\overline{\phantom{a}}$ 

 $\Delta$ 

 $\Xi$ 

**LOT** 

![](_page_49_Picture_7.jpeg)

Tippen Sie auf das Selbstansichtsbild, und halten Sie es gedrückt.

Das Bild der Selbstansicht wird nun blau markiert. Außerdem werden die für das Selbstansichtsbild verfügbaren alternativen Positionen angezeigt. Halten Sie das Bild weiterhin gedrückt.

![](_page_49_Picture_9.jpeg)

Lassen Sie das Bild los, indem Sie den Finger vom Bildschirm abheben. Das Selbstansichtsbild wird jetzt an der neuen Position angezeigt.

![](_page_49_Figure_0.jpeg)

Die Selbstansicht zeigt, was die anderen Teilnehmer von Ihrem Videogerät sehen. Sie können die Selbstansicht verwenden, um sicherzustellen, dass die anderen Teilnehmer sehen, was Sie möchten. Die Selbstansicht wird als Bild-im-

Bild (PiP) angezeigt.

Möglicherweise möchten Sie die Selbstansicht während eines Meetings aktivieren. Dies kann beispielsweise nützlich sein, um sicherzustellen, dass die Teilnehmer Sie tatsächlich auf dem Bildschirm sehen können.

Die aktuelle Position der Selbstansicht kann wichtige Teile des Bilds auf dem Bildschirm verdecken. Aus diesem Grund können Sie die Selbstansicht verschieben.

![](_page_49_Figure_16.jpeg)

![](_page_49_Figure_17.jpeg)

![](_page_49_Picture_18.jpeg)

#### Warum sollte die Selbstansicht verschoben werden?

![](_page_49_Figure_1.jpeg)

![](_page_49_Figure_3.jpeg)

Ziehen Sie das Bild an eine neue Position. In diesem Beispiel wird das Bild in die obere linke Ecke verschoben.

![](_page_50_Picture_9.jpeg)

#### Selbstansicht-PIP verschieben (Webex Board) Kamera: Webex Board

Die Selbstansicht zeigt, was die anderen Teilnehmer von Ihrem Videogerät sehen. Sie können die Selbstansicht verwenden, um sicherzustellen, dass die anderen Teilnehmer sehen, was Sie möchten.

Die Selbstansicht wird als Bild-im-Bild (PiP) angezeigt.

Möglicherweise möchten Sie die Selbstansicht während eines Meetings aktivieren. Dies kann beispielsweise nützlich sein, um sicherzustellen, dass die Teilnehmer Sie tatsächlich auf dem Bildschirm sehen können.

Die aktuelle Position der Selbstansicht kann wichtige Teile des Bilds auf dem Bildschirm verdecken. Aus diesem Grund können Sie die Selbstansicht verschieben.

#### Selbstansicht anheften

Tippen Sie auf den Bildschirm, um das Selbstansichtsbild zu erstellen.

Tippen Sie auf das Selbstansichtsbild. Tippen Sie anschließend auf Selbstansicht anheften.

Tippen Sie zum Entfernen des Selbstansichtsbilds auf Selbstansicht lösen.

Wenn Touch 10 mit einem Board verbunden ist, können Sie das Selbstansichtsbild nicht anheften.

![](_page_50_Figure_23.jpeg)

![](_page_50_Figure_24.jpeg)

![](_page_50_Figure_25.jpeg)

![](_page_50_Figure_26.jpeg)

![](_page_50_Figure_27.jpeg)

![](_page_50_Figure_28.jpeg)

![](_page_50_Figure_29.jpeg)

![](_page_50_Figure_30.jpeg)

#### Warum sollte die Selbstansicht verschoben werden?

Wenn Sie das Selbstansichtsbild nicht angeheftet haben, wird die Selbstansicht nur angezeigt, wenn die Tastenzeile angezeigt wird. Tippen Sie auf den Bildschirm, um diese Tasten zu erstellen. Um die Selbstansicht anzuheften, sehen Sie sich den Text rechts an.

Tippen Sie auf das Selbstansichtsbild, und halten Sie es gedrückt.

Ziehen Sie es an die neue Position.

![](_page_50_Picture_11.jpeg)

Das Selbstansichtsbild wird jetzt an der neuen Position angezeigt.

![](_page_50_Picture_1.jpeg)

![](_page_50_Picture_4.jpeg)

Heben Sie anschließend den Finger vom Bildschirm ab.

![](_page_50_Picture_6.jpeg)

 $\Xi$ 

<span id="page-50-0"></span> $\prod^{\mathsf{O}}$ 

 $\Box$ 

 $\widehat{O}$ 

لے

 $\Box$ 

 $\Delta$ 

![](_page_51_Picture_0.jpeg)

Ihr Desk Pro sorgt automatisch mit Frames für die beste Übersicht. In einigen Situationen müssen Sie die Frames jedoch möglicherweise anpassen.

Bis zu 5-facher digitaler Zoom.

Hinweis: Sie können die

Kameraposition nur ändern, wenn Sie sich in einem Anruf befinden. Wenn ein Touch 10 mit Ihrer Webex Board verbunden ist, können Sie die Kameraansicht auch mit Touch 10 steuern.

![](_page_51_Figure_19.jpeg)

![](_page_51_Picture_22.jpeg)

#### Warum die Kameraposition ändern?

![](_page_51_Picture_9.jpeg)

Tippen Sie auf das Selbtsansichtsbild und auf Kameraansicht anpassen, um die Kameraoptionen zu öffnen.

![](_page_51_Picture_11.jpeg)

![](_page_51_Picture_1.jpeg)

Tippen Sie während eines Anrufs auf den Bildschirm, um das Selbtsansichtsbild anzuzeigen.

Verwenden Sie die Kamerasteuerung, um Schwenk, Neigung und Zoom anzupassen.

 $\bigoplus$ 

Tippen Sie außerhalb des Menüs, um das Menü zu schließen.

![](_page_51_Picture_3.jpeg)

Deaktivieren Sie die Beste Übersicht.

![](_page_51_Picture_5.jpeg)

 $\sum_{i=1}^{n}$ 

<span id="page-51-0"></span> $\int_{0}^{0}$ 

 $\Box$ 

 $\widehat{O}$ 

 $\qquad \qquad \Box$ 

 $\qquad \qquad \Box$ 

 $\sum_{i=1}^{n}$ 

![](_page_51_Picture_6.jpeg)

<span id="page-52-0"></span>![](_page_52_Figure_0.jpeg)

![](_page_52_Picture_1.jpeg)

![](_page_52_Picture_2.jpeg)

![](_page_52_Picture_4.jpeg)

## Einstellungen

![](_page_52_Picture_6.jpeg)

 $\begin{array}{c|c|c|c} \hline \cdots & \cdots & \cdots \\ \hline \text{CISCO} & \end{array}$ 

![](_page_52_Picture_7.jpeg)

![](_page_52_Picture_8.jpeg)

<span id="page-53-0"></span>![](_page_53_Figure_0.jpeg)

![](_page_53_Figure_1.jpeg)

![](_page_53_Figure_2.jpeg)

![](_page_53_Picture_3.jpeg)

![](_page_53_Picture_4.jpeg)

![](_page_53_Picture_5.jpeg)

## Audioeinstellungen Einstellungen

#### Lautstärkeregelung

Verwenden Sie auf einem Touch 10 die Drucktasten, um die Lautstärke zu steuern. Sie können das Mikrofon mit der Stummschaltungstaste stumm schalten.

Verwenden Sie in einem Room Navigator die Softkeys, um die Lautstärke zu steuern.

Wischen Sie bei einem Webex Board am unteren Bildschirmrand nach oben und verwenden Sie den Schieberegler, um die Lautstärke einzustellen.

> Tippen Sie auf Ihrem Webex Board auf dem Startbildschirm auf den Gerätenamen und dann auf Einstellungen.

#### Geräuschreduzierung

Wechseln Sie zu Geräuschreduzierung, und schalten Sie sie ein.

Sie können die Rauschunterdrückung verwenden, um bei einem Anruf störende Geräusche aus Ihrer Umgebung zu filtern. Besonders nützlich ist die Rauschunterdrückung in Bereichen, die Sie gemeinsam mit anderen nutzen, oder in Homeoffices.

Tippen Sie auf Ihrem Touch-Controller auf das Mikrofonsymbol oben rechts auf dem Startbildschirm. Tippen Sie auf Geräuschreduzierung, um die Funktion einzuschalten.

Zum Ausschalten tippen Sie auf Standard.

Die Rauschunterdrückung ist in der Room-Serie verfügbar.

Um die Geräuschreduzierung zu deaktivieren, schalten Sie sie aus.

#### Klingelton und Lautstärke

Um den Klingelton zu ändern und die Lautstärke des Klingeltons anzupassen, tippen Sie auf den Gerätenamen auf dem Startbildschirm und wählen Sie Einstellungen aus. Wechseln Sie zu Klingelton und Lautstärke. Wählen Sie einen Klingelton aus der Liste aus, und legen Sie die Lautstärke mit dem Schieberegler fest.

 $1111111$ **CISCO** 

![](_page_53_Picture_24.jpeg)

![](_page_54_Picture_140.jpeg)

![](_page_54_Figure_0.jpeg)

Über das Menü Einstellungen können Sie die Geräteinformationen überprüfen und verschiedene Einstellungen ändern. Die verfügbaren Einstellungen wurden möglicherweise von Ihrem Administrator eingeschränkt.

Sie können unter anderem den Klingelton und die Lautstärke ändern, das Gerät neu starten und Geräteinformationen suchen.

Die verfügbaren Einstellungen hängen vom Produkt und den von Ihrem Administrator aktivierten Optionen ab.

Informationen zum Typenschild von Room Navigator finden Sie im Menü Einstellungen. Um diese zu überprüfen, gehen Sie zu Einstellungen > Allgemeines zum Touchpanel > Kennzeichnungen und Zulassungen.

![](_page_54_Figure_12.jpeg)

**CISCO** 

#### Allgemeines zu den Einstellungen

![](_page_54_Figure_1.jpeg)

![](_page_54_Picture_2.jpeg)

<span id="page-54-0"></span> $\prod^{\mathsf{O}}$ 

 $\Box$ 

 $\widehat{O}$ 

 $\bigoplus$ 

 $\Box$ 

 $\Delta$ 

![](_page_54_Picture_3.jpeg)

![](_page_55_Picture_1.jpeg)

 $\{0\}$ 

![](_page_55_Picture_2.jpeg)

Hauptgeschäftsstelle Nord- und Südamerika Cisco Systems, Inc. San Jose, CA, USA

Hauptgeschäftsstelle Europa Cisco Systems International BV Amsterdam, Niederlande

Hauptgeschäftsstelle Asien-Pazifik-Raum Cisco Systems (USA) Pte. Ltd. Singapur

Cisco verfügt über mehr als 200 Niederlassungen weltweit. Die Adressen mit Telefon- und Faxnummern finden Sie auf der Cisco Website unter www.cisco.com/go/offices.

Cisco und das Cisco-Logo sind Handelsmarken oder eingetragene Marken von Cisco und/oder Tochtergesellschaften in den Vereinigten Staaten und anderen Ländern. Eine Liste der Handelsmarken von Cisco finden Sie unter www.cisc Handelsmarken von Drittanbietern sind Eigentum der jeweiligen Inhaber. Die Verwendung des Begriffs "Partner" impliziert keine gesellschaftsrechtliche Beziehung zwischen Cisco und anderen Unternehmen. (1110R)